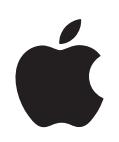

# **iPod classic** 기능 설명서

# 차례

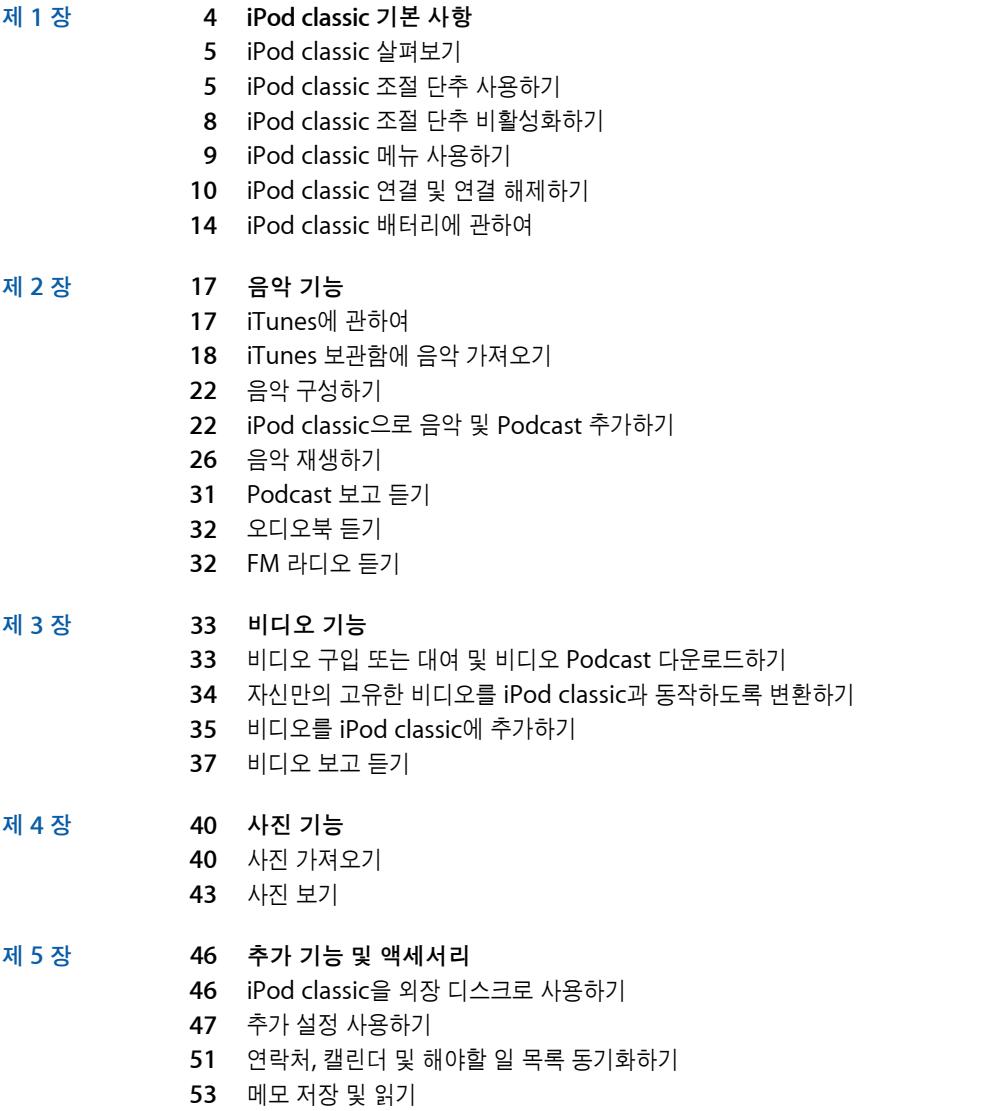

- **[54](#page-53-0)** 음성 메모 녹음하기
- **[54](#page-53-1)** iPod classic의 액세서리에 관하여 배우기
- [제](#page-55-0) **6** 장 **56** 비결 및 문제 해결
	- **[56](#page-55-1)** 일반 권장사항
	- **[61](#page-60-0)** iPod 소프트웨어 업데이트 및 복원하기
- [제](#page-61-0) **7** 장 **62** 안전한 사용 및 청소하기
	- **[62](#page-61-1)** 중요한 안전 정보
	- **[64](#page-63-0)** 중요한 취급 정보
- [제](#page-64-0) **8** 장 **65** 더 자세한 정보**,** 서비스 및 지원

# <span id="page-3-0"></span>**iPod classic** 기본 사항 **1**

# iPod classic의 구입을 축하합니다. 이 장을 통해 iPod classic의 기능 및 조절 방법 등을 배울 수 있습니다.

iPod classic을 사용하려면 컴퓨터에 음악, 비디오, 사진 및 기타 파일들을 넣은 다음 이들을 iPod classic에 추가해야 합니다.

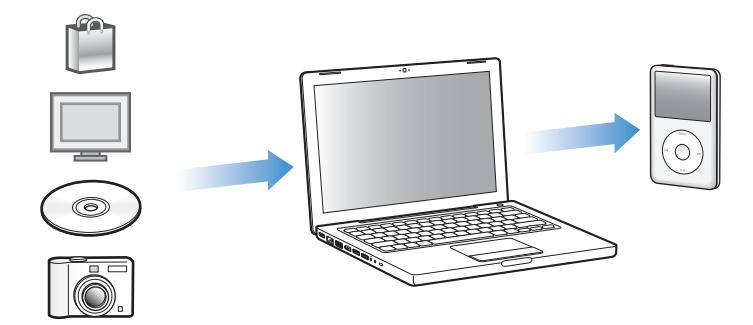

iPod classic은 음악 플레이어 이상의 기능을 제공합니다. iPod classic을 통해 다음과 같은 작업을 할 수 있습니다.

- **•** 노래, 비디오 및 디지털 사진을 동기화하여 이동 중에 듣거나 보기
- **•** 인터넷을 통해 제공되는 오디오 및 비디오 프로그램과 유사한 방송인 podcast를 다운로드하여 듣기
- **•** 옵션인 케이블을 사용하여 iPod classic 또는 TV에서 비디오 보기
- **•** 사진들을 iPod classic에서 또는 옵션인 케이블을 사용하여 TV에서 음악과 함께 슬라이드쇼로 보기
- **•** iTunes Store나 audible.com에서 구입한 오디오북 듣기
- **•** iPod classic을 외장 디스크로 사용하여 파일 및 기타 데이터를 저장하거나 백업 가능
- **•** 컴퓨터의 연락처, 캘린더 및 해야할 일 목록 정보를 동기화
- **•** 게임을 즐기고 텍스트 메모를 저장하며, 알람을 설정하는 등의 작업 가능

# <span id="page-4-0"></span>iPod classic 살펴보기

iPod classic의 모든 조절 단추에 익숙해지기.

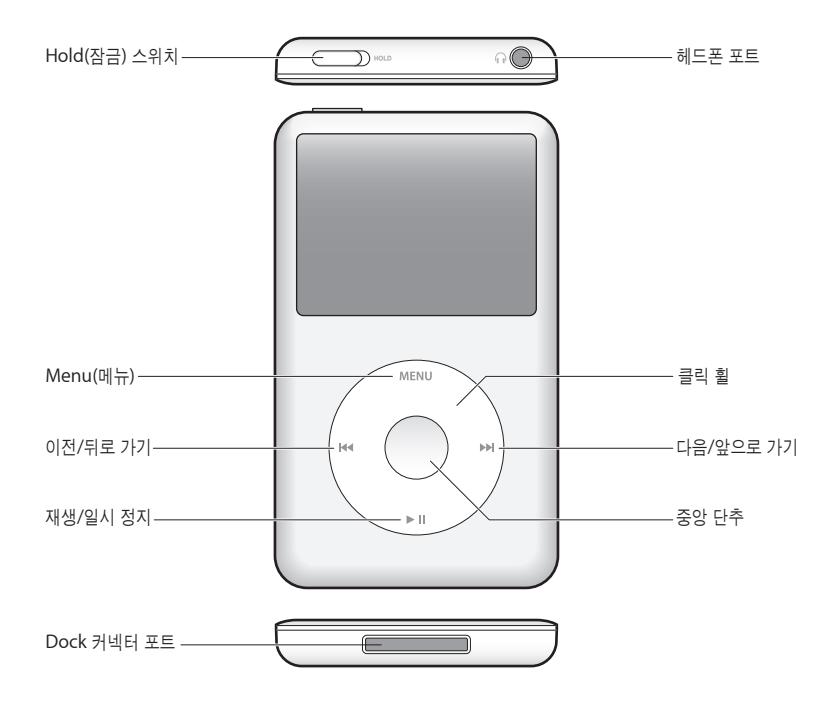

# <span id="page-4-1"></span>iPod classic 조절 단추 사용하기

iPod classic의 조절 단추는 찾기 쉽고 사용하기 쉽습니다. 아무 단추나 누르면 iPod classic이 켜집니다. 주 메뉴가 나타납니다.

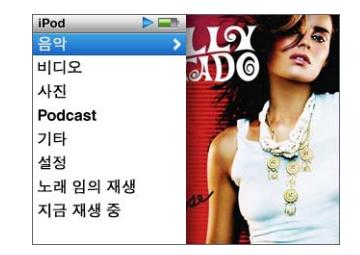

클릭 휠 및 중앙 단추를 사용하여 화면 메뉴를 검색하거나, 노래를 재생하거나, 설정을 변경하고 정보를 볼 수 있습니다. 손가락으로 클릭 휠을 가볍게 움직여 메뉴 항목을 선택할 수 있습니다. 항목을 선택하려면 중앙 단추를 누르십시오. 이전 메뉴로 돌아가려면 클릭 휠의 Menu(메뉴) 단추를 누르십시오.

다음 표는 iPod classic의 조절 단추로 할 수 있는 여러 기능들을 설명합니다.

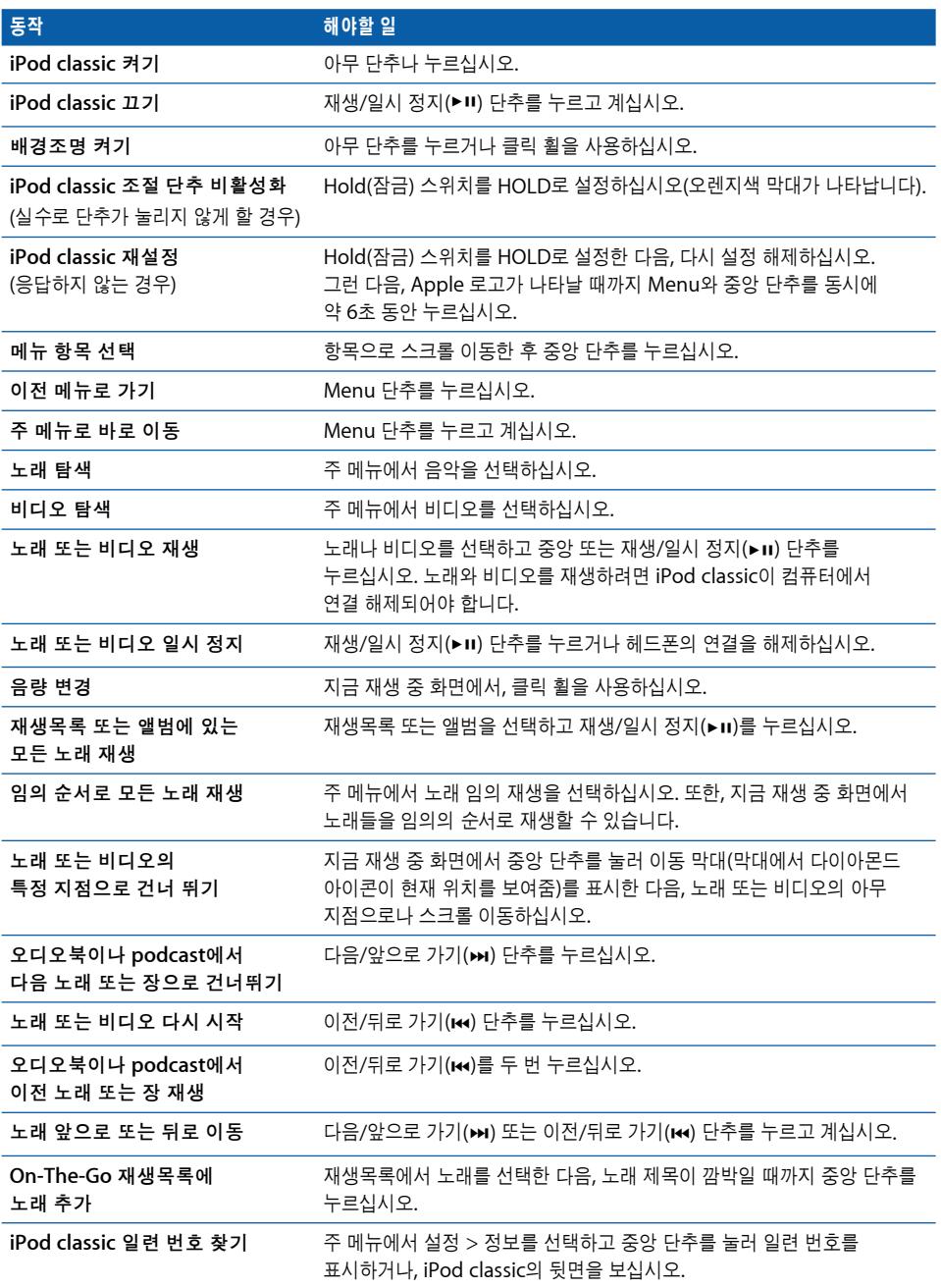

# **Cover Flow**를 사용하여 음악 탐색하기

보관함을 시각적으로 볼 수 있게 해주는 Cover Flow를 사용하여 음악 모음을 탐색할 수 있습니다.

## **Cover Flow**를 사용하려면**,**

- **1** 음악 메뉴에서 Cover Flow를 선택하십시오.
- **2** 클릭 휠을 사용하여 앨범 사진 내를 이동하거나 다음/앞으로 가기 및 이전/뒤로 가기 단추를 누르십시오.
- **3** 원하는 앨범을 선택하고 중앙 단추를 누르십시오.
- **4** 클릭 휠을 사용하여 원하는 노래를 선택하고 중앙 단추를 눌러 재생하십시오.

# 긴 목록을 빠르게 이동하기

100개 이상의 노래, 비디오 또는 기타 항목이 있다면, 클릭 휠 위에서 엄지 손가락을 빨리 움직여서 긴 목록을 빠르게 이동할 수 있습니다.

참고*:* 일부 언어만 지원됩니다.

### 빨리 이동하려면**,**

- **1** 클릭 휠에서 엄지 손가락을 빠르게 이동하여 화면에 알파벳 문자를 표시하십시오.
- **2** 클릭 휠을 사용하여 원하는 항목의 첫번째 문자를 찾을 때까지 알파벳을 탐색하십시오. 이렇게 하면, 목록에서 해당 문자로 시작하는 첫번째 항목으로 이동됩니다.

기호나 숫자로 시작하는 항목이"A"문자 앞에 나타납니다.

- **3** 엄지 손가락을 잠시 들어 일반 스크롤으로 돌아가십시오.
- **4** 클릭 휠을 사용하여 원하는 항목으로의 탐색을 마치십시오.

# 음악 검색하기

iPod classic에서 노래, 재생목록, 앨범 제목, 아티스트 이름, 오디오 podcast 및 오디오북을 검색할 수 있습니다. 검색 기능은 비디오, 메모, 캘린더 항목, 연락처 또는 가사는 검색하지 않습니다.

참고*:* 일부 언어만 지원됩니다.

# **iPod classic**을 검색하려면**,**

- **1** 음악 메뉴에서 검색을 선택하십시오.
- **2** 클릭 휠을 사용하여 알파벳을 탐색하고 중앙 단추를 눌러 각 문자를 입력하는 방식으로 검색 문자열을 입력하십시오.

첫번째 문자를 입력하자마자 iPod classic에서 검색을 시작하여 검색 화면에 결과를 표시합니다. 예를 들어, "b"를 입력하면 iPod classic이 "b" 문자가 포함된 모든 음악 항목을 표시합니다. "ab"를 입력하면 iPod classic이 이 순서의 문자가 포함된 모든 항목을 표시합니다.

빈 칸을 입력하려면, 다음/앞으로 가기 단추를 누르십시오.

이전 문자를 삭제하려면 이전/뒤로 가기 단추를 누르십시오.

**3** Menu를 누르면 결과 목록이 표시되며, 탐색할 수 있는 상태가 됩니다.

노래, 비디오, 아티스트, 앨범, 오디오북 또는 podcast 유형으로 구분되어지는 아이콘과 함께 발견된 목록의 항목들이 나타납니다.

검색으로 돌아가려면(메뉴에서 검색이 강조 표시되어 있는 경우) 중앙 단추를 누르십시오.

# 클릭 휠 사운드 끄기

메뉴 항목 사이를 스크롤하면 iPod classic 내장 스피커를 통해 클릭음이 들립니다. 원한다면 클릭 휠 사운드를 끌 수 있습니다.

# <span id="page-7-0"></span>클릭 휠 사운드를 끄려면**,**

■ 설정을 선택하고 클릭음을 끔으로 설정하십시오. 클릭 휠 사운드를 다시 켜려면 클릭음을 켬으로 설정하십시오.

# iPod classic 조절 단추 비활성화하기

iPod classic을 켜고 싶지 않거나 조절 단추를 실수로 활성시키지 않으려면 Hold 스위치를 사용하여 단추들을 비활성화하십시오.

■ Hold(잠금) 스위치를 HOLD로 설정하십시오(오렌지색 막대가 나타남).

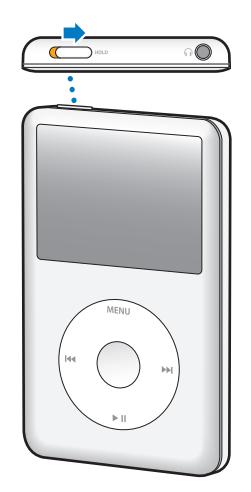

# <span id="page-8-0"></span>iPod classic 메뉴 사용하기

iPod classic을 켜면 주 메뉴가 나타납니다. 기능을 실행하거나 다른 메뉴로 이동하려면 메뉴 항목을 선택하십시오. 화면 상단에 있는 상태 아이콘이 iPod classic의 상태를 보여줍니다.

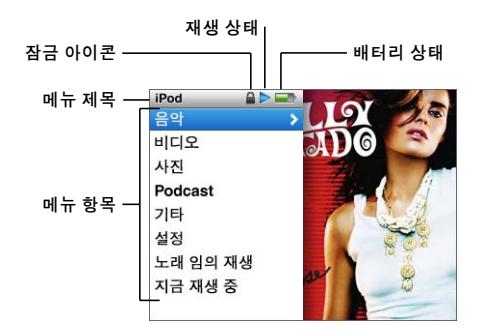

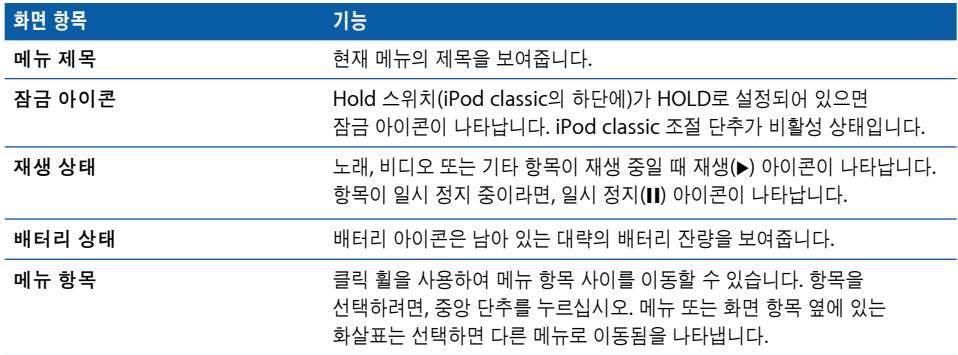

# <span id="page-8-1"></span>주 메뉴 항목 추가 및 제거하기

자주 사용하는 항목을 iPod classic의 주 메뉴에 추가할 수 있습니다. 예를 들어, 주 메뉴에 "노래" 항목을 추가하여, 노래를 선택하기 전에 음악을 선택할 필요가 없도록 설정할 수 있습니다.

# 주 메뉴에 항목을 추가하거나 제거하려면**,**

- **1** 설정 > 주 메뉴를 선택하십시오.
- **2** 주 메뉴에 표시하려는 각 항목을 선택하십시오. 체크표시는 어떤 항목이 추가되었는지를 나타냅니다.

# 배경조명 시간 설정하기

단추를 누르거나 클릭 휠을 사용할 때 일정한 시간 동안 배경조명이 켜지고 화면이 밝아지도록 설정할 수 있습니다. 기본은 10초입니다.

■ 설정 > 배경조명 시간설정을 선택한 다음, 원하는 시간을 선택하십시오. "항상 켬"을 선택하여 배경조명이 꺼지는 것을 방지할 수 잇습니다.

# 화면 밝기 설정하기

슬라이더를 움직여서 iPod classic 화면의 밝기를 조절할 수 있습니다.

■ 설정 > 밝기를 선택하고 클릭 휠을 사용하여 슬라이더를 이동하십시오. 왼쪽으로 이동하면 화면이 어두워지고 오른쪽으로 이동하면 화면이 밝아집니다.

또한, 슬라이드쇼 또는 비디오 재생 중에 밝기를 설정할 수도 있습니다. 중앙 단추를 눌러 밝기 슬라이더를 표시하거나 사라지게 할 수 있습니다.

# 언어 설정하기

iPod classic을 다른 언어를 사용하도록 설정할 수 있습니다.

■ 설정 > 언어를 선택하고 목록에서 원하는 언어를 선택하십시오.

# **iPod classic**에 관한 정보 얻기

남은 공간, 보유하고 있는 노래, 비디오, 사진 및 기타 항목의 수, 그리고 일련 번호, 모델 및 소프트웨어 버전과 같이 iPod classic에 대한 세부사항을 얻을 수 있습니다.

# **iPod classic**에 대한 정보를 얻으려면**,**

■ 설정 > 정보를 선택하고 중앙 단추를 눌러 정보 화면들을 수환해서 볼 수 있습니다.

# 모든 설정값 재설정하기

<span id="page-9-0"></span>설정 메뉴에 있는 모든 항목을 기본값으로 재설정할 수 있습니다.

■ 설정 > Reset Settings을 선택하고 Reset을 선택하십시오.

# iPod classic 연결 및 연결 해제하기

iPod classic을 연결하여 음악, 비디오, 사진 및 파일을 다운로드할 수 있으며, 배터리를 충전할 수 있습니다. 완료되면 iPod classic을 연결 해제하십시오.

# **iPod classic** 연결하기

**iPod classic**을 컴퓨터에 연결하려면**,**

■ 함께 제공되는 iPod Dock Connector 대 USB 2.0 케이블을 컴퓨터의 고전력 USB 2.0 포트에 연결한 다음, 다른 한 쪽 끝을 iPod classic에 연결하십시오.

iPod Dock이 있다면, 케이블을 컴퓨터의 USB 2.0 포트에 연결하고 다른 한 쪽 끝을 Dock에 연결한 다음, Dock에 iPod classic을 꽂으십시오.

참고*:* 대부분의 키보드에 있는 USB 포트는 충분한 전원을 공급하지 않습니다. 키보드에 고전력 USB 2.0 포트가 있지 않는 한 iPod classic을 컴퓨터의 USB 2.0 포트에 연결해야 합니다.

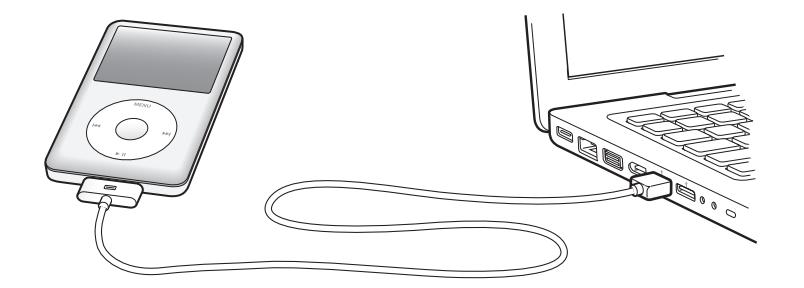

기본적으로, iPod classic을 컴퓨터에 연결하면 iTunes에서 노래를 자동으로 동기화합니다. iTunes에서 동기화가 종료되면 iPod classic을 연결 해제할 수 있습니다.

참고*:* 배터리를 충전하는 동안 노래를 동기화할 수 있습니다.

iPod classic을 다른 컴퓨터에 연결하고 자동으로 음악을 동기화하도록 설정했다면, iTunes에서 음악을 동기화하기 전에 확인 메시지를 표시합니다. 예를 클릭하면, iPod classic에 이미 들어 있는 노래 및 기타 오디오 파일들이 지워지고 iPod classic이 연결되어 있는 컴퓨터에 있는 노래와 기타 오디오 파일들로 대치됩니다. iPod classic에 음악을 추가하고 한 대 이상의 컴퓨터와 함께 iPod classic을 사용하는 방법에 관한 자세한 정보를 보려면, 17페이지의 제 2장, ["음악 기능"을](#page-16-2) 참조하십시오.

# **iPod classic** 연결 해제하기

음악을 동기화하는 중에는 iPod classic을 연결 해제하지 않는 것이 중요합니다. iPod classic 화면을 통해 iPod classic을 연결 해제할 수 있는 상태인지 쉽게 확인할 수 있습니다.

중요사항*:* "동기화 중"메시지나"연결됨"메시지가 보이면 iPod classic을 연결 해제하지 마십시오. iPod classic의 파일이 손상될 수 있습니다. 다음 메시지 중 하나가 보인다면 연결 해제하기 전에 iPod classic을 추출해야 합니다.

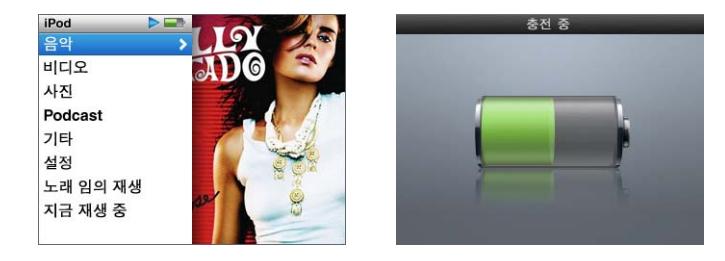

주 메뉴나 큰 배터리 아이콘이 보인다면, 컴퓨터에서 iPod classic을 연결 해제해도 됩니다.

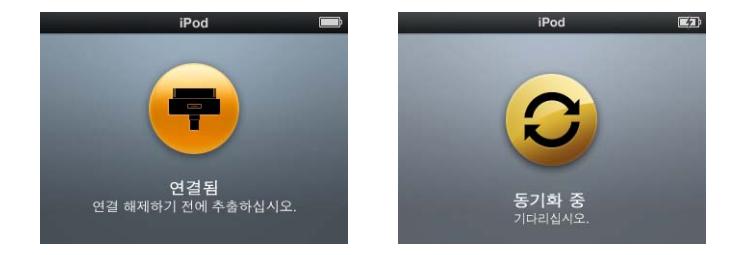

중요사항*:* 위의 메시지 중 하나가 보인다면 연결 해제하기 전에 iPod classic을 추출해야 합니다.

노래를 수동으로 업데이트하도록 iPod classic을 설정하거나(24[페이지의"수동으로](#page-23-0) iPod classic [관리하기"](#page-23-0)참조) [iPod classic](#page-45-2)을 디스크 사용으로 설정하였다면(46페이지의 "iPod classic을 외장 [디스크로 사용하기"참](#page-45-2)조), 연결 해제하기 전에 iPod classic을 추출해야 합니다.

# **iPod classic**을 추출하려면**,**

■ iTunes 음원 목록에 있는 장비 목록에서 iPod classic 옆에 있는 추출(▲) 단추를 클릭하십시오.

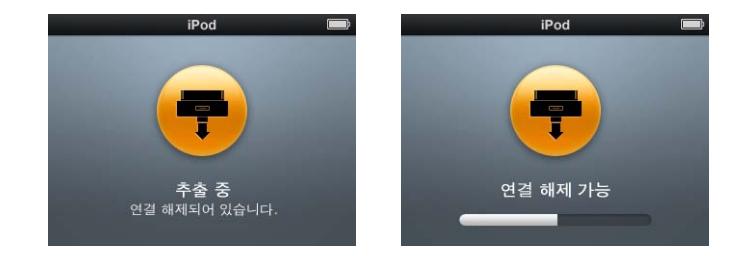

이런 메시지가 표시되는 동안에는 iPod classic을 안전하게 연결 해제할 수 있습니다.

*Mac*을 사용한다면*,* 데스크탑에 있는 iPod classic 아이콘을 휴지통으로 드래그하여 iPod classic을 추출할 수도 있습니다.

*Windows PC*를 사용한다면*,* Windows 시스템 트레이에 있는 하드웨어 안전하게 제거 아이콘을 클릭하고 iPod classic을 선택하여 내 컴퓨터에서 iPod classic을 꺼낼 수도 있습니다.

# **iPod classic**을 연결 해제하려면**,**

■ iPod classic에서 케이블을 연결 해제하십시오. iPod classic이 Dock에 꽂혀 있다면, 그냥 분리하면 됩니다.

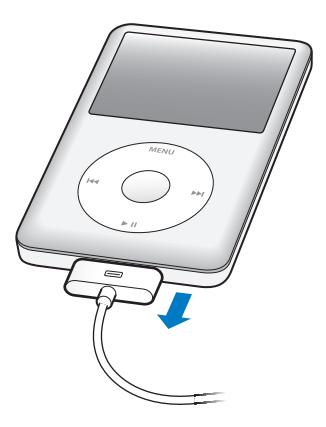

Dock 커넥터가 그림에 있는 것보다 크다면 커넥터의 양쪽 옆면을 꽉 쥔 상태로 제거하십시오.

# <span id="page-13-0"></span>iPod classic 배터리에 관하여

iPod classic에는 사용자가 교체할 수 없는 내장 배터리가 들어 있습니다. 최상의 결과를 얻으려면, 처음 iPod classic을 사용할 때 약 4시간동안 충전시키거나, 화면의 상태 영역에 있는 배터리 아이콘의 배터리가 완전히 충전되었음을 표시할 때까지 충전하십시오. iPod classic을 일정 기간 동안 사용하지 않았다면 배터리를 충전해야 할 수 있습니다.

iPod classic의 배터리는 약 2시간 동안 80% 정도 충전되며, 완충까지는 약 4시간이 소요됩니다. 파일을 추가하고 음악을 재생하며 비디오를 보거나 슬라이드쇼를 보는 동안에 iPod classic을 충전하면 오래 걸릴 수 있습니다.

# **iPod classic** 배터리 충전하기

다음 2가지 방법으로 iPod classic 배터리를 충전할 수 있습니다.

- **•** iPod classic을 컴퓨터에 연결하십시오.
- **•** 별도 판매되는 Apple USB Power Adapter(전원 어댑터)를 사용하십시오.

# 컴퓨터를 사용하여 배터리를 충전하려면**,**

■ iPod classic을 컴퓨터에 있는 USB 2.0 포트에 연결하십시오. 컴퓨터가 켜져 있어야 하며 잠자기 모드로 설정되어 있지 않아야 합니다(일부 모델의 Mac은 잠자기 모드에서도 iPod classic을 충전할 수 있음).

iPod classic의 화면에 있는 배터리 아이콘이 충전 중 화면을 표시하면 배터리가 충전되고 있는 것입니다. 충전됨 화면이 보이면, 배터리가 완충된 것입니다.

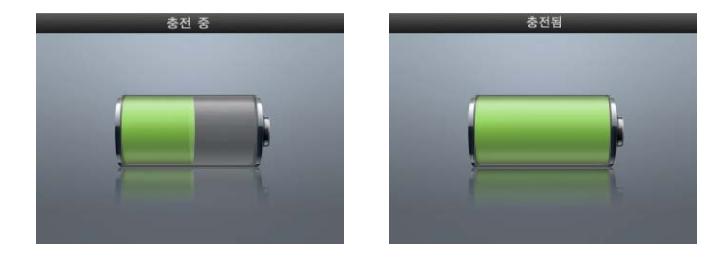

충전 중 화면이 보이지 않는다면 iPod classic이 고전력 USB 포트에 연결되어 있지 않을 수 있습니다. 컴퓨터의 다른 USB 포트에 연결해 보십시오.

중요사항*:* "충전 중, 기다리십시오"또는"전원에 연결하십시오"라는 메시지가 iPod classic 화면에 나타난다면, iPod classic을 컴퓨터와 통신하기 전에 배터리를 충전해야 합니다. 58페이지에 있는 **iPod classic**[에서"전원에 연결하십시오"라는 메시지가 나타납니다](#page-57-0)를 참조하십시오.

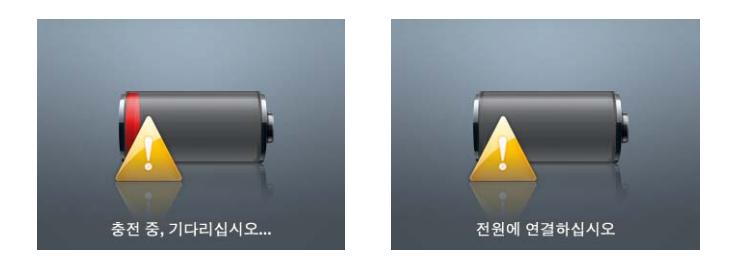

컴퓨터를 사용하지 않을 때 iPod classic을 충전하려면, Apple USB Power Adapter (전원 어댑터)를 구입하십시오.

# **Apple USB Power Adapter**를 사용하여 배터리를 충전하려면**,**

- **1** AC 플러그 어댑터를 전원 어댑터에 연결하십시오(이미 연결되어 있을 것입니다).
- **2** iPod Dock Connector 대 USB 2.0 케이블을 전원 어댑터에 연결한 다음, 케이블의 다른 쪽 끝을 iPod classic에 연결하십시오.
- **3** 전원 어댑터를 동작하는 전원 콘센트에 연결하십시오.

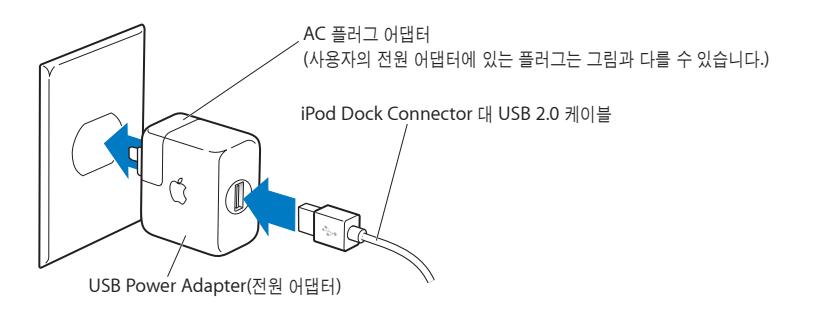

경고*:* 전원 어댑터를 전기 콘센트에 연결하기 전에 어댑터가 단단하게 조립되어 있는지 확인하십시오.

# 배터리 상태 이해하기

iPod classic이 전원 공급 장치에 연결되어 있지 않으면, iPod classic 화면의 상단 오른쪽에 있는 배터리 아이콘에 남은 충전량이 표시됩니다.

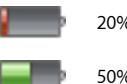

20% 이하로 충전된 배터리

**- 100mm** 50% 정도 충전된 배터리

▄▄▄▄▄ 환충된 배터리

iPod classic이 전원 공급 장치에 연결되어 있는 경우, 배터리 아이콘이 바뀌며 배터리가 충전 중이거나 완충되었음을 나타냅니다.

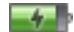

**통계** 총전 중인 배터리(번개 모양)

완충된 배터리(플러그 모양)

완전히 충전되기 전에 iPod classic을 연결 해제하여 사용할 수 있습니다.

참고*:* 충전 배터리는 충전 횟수에 제한이 있으며, 언젠가는 교체되어야 합니다. 배터리 수명 및 충전 횟수는 용도 및 설정에 따라 다릅니다. 더 많은 정보를 보려면, www.apple.com/kr/batteries 사이트를 방문하십시오.

# <span id="page-16-2"></span><span id="page-16-0"></span>음악 기능

# iPod classic을 사용하면, 어느 곳에서나 음악 및 오디오 모음을 들을 수 있습니다. iPod classic으로 음악을 듣거나 추가하는 방법에 관하여 배우려면 이 장을 읽으십시오.

컴퓨터에 노래, 오디오북, 동영상, TV 프로그램, 뮤직 비디오 및 podcast를 가져온 다음 이들을 iPod classic에 추가하여 iPod classic을 사용합니다. 다음을 포함한 과정에서 더 많이 배울 수 있습니다.

- **•** CD 모음, 하드 디스크 또는 iTunes Store(iTunes의 일부로서 현재 일부 국가에서만 지원)로 부터 음악을 컴퓨터의 iTunes 응용 프로그램으로 가져오기
- <span id="page-16-1"></span>**•** 원하는 경우 음악과 기타 오디오를 재생목록으로 구성하기
- **•** iPod classic에 재생목록, 노래, 오디오북, 비디오 및 podcast 추가하기
- **•** 이동 중에 음악 또는 기타 오디오 듣기

# iTunes에 관하여

iTunes는 iPod classic과 함께 사용하는 소프트웨어 응용 프로그램입니다. iTunes는 iPod classic과 음악, 오디오북, podcast 등을 동기화할 수 있습니다. iPod classic을 컴퓨터에 연결하면 iTunes가 자동으로 실행됩니다.

이 설명서는 iTunes를 사용하여 노래 및 기타 오디오와 비디오를 컴퓨터에 다운로드하고 재생목록 이라는 노래 목록을 구성한 후, 이들을 iPod classic에 추가하고 iPod classic의 설정을 조절하는 방법에 관하여 설명합니다.

iTunes는 많은 다른 기능들도 보유하고 있습니다. 표준 CD 플레이어에서 재생되는 자신만의 CD를 만들고(컴퓨터에 CD 기록이 가능한 드라이브가 있는 경우) 스트리밍 인터넷 라디오를 듣거나 비디오 및 TV 프로그램을 감상하며, 환경설정에 따라 노래에 선호도를 부여하는 등의 일을 할 수 있습니다.

iTunes의 다른 기능을 사용하기에 관한 자세한 정보는, iTunes를 실행하고 도움말 > iTunes 도움말을 선택하십시오.

# <span id="page-17-0"></span>iTunes 보관함에 음악 가져오기

iPod classic에서 음악을 들으려면, 먼저 컴퓨터에 있는 iTunes로 해당 음악을 가져와야 합니다.

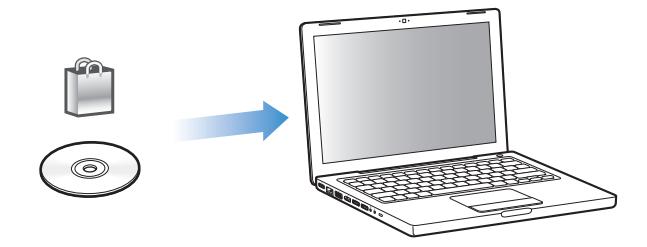

<span id="page-17-1"></span>**iTunes**로 음악 및 기타 오디오를 가져오는 방법에는 다음 **3**가지가 있습니다**.**

- **•** iTunes Store에서 온라인으로 podcast를 다운로드하거나 음악, 오디오북 및 비디오를 구입합니다.
- **•** 오디오 CD로부터 음악 및 기타 오디오를 가져옵니다.
- **•** 컴퓨터에 있는 음악 및 다른 오디오를 iTunes 보관함에 추가합니다.

# **iTunes Store**를 사용하여 노래 구입 및 **Podcast** 다운로드하기

인터넷에 연결되어 있다면, iTunes Store를 사용하여 노래, 앨범, 오디오북 및 비디오를 온라인으로 쉽게 구입하고 다운로드할 수 있습니다. 또한, podcast를 등록하고 다운로드할 수도 있습니다.

iTunes Store를 사용하여 음악을 온라인으로 구입하려면, iTunes에서 Apple 계정을 설정하여, 원하는 노래를 찾아 구입하면 됩니다. 이미 Apple 계정이나, AOL(America Online) 계정(일부 국가에서만 지원)이 있다면, 해당 계정을 사용하여 iTunes Store에 로그인하여 노래를 구입할 수 있습니다.

참고*:* Podcast를 다운로드하거나 등록할 때는 iTunes Store 계정이 필요 없습니다.

# **iTunes Store**에 로그인하려면**,**

- iTunes를 실행한 다음,
	- **•** 이미 *iTunes* 계정이 있다면*,* Store > 로그인을 선택하십시오.
	- **•** *iTunes* 계정이 없다면*,* Store > 계정 생성을 선택하고 화면 상의 지침에 따라 Apple 계정을 설정하거나 기존의 Apple 계정이나 AOL 계정 정보를 입력하십시오.

# 노래**,** 오디오북**,** 비디오 및 **podcast**를 찾으려면**,**

iTunes Store를 검색하여 원하는 앨범, 노래 또는 아티스트를 찾을 수 있습니다. iTunes를 실행하고 음원 목록에서 iTunes Store를 선택하십시오.

- **•** *iTunes Store*를 탐색하려면*,* iTunes Store에서 메인 페이지의 왼쪽에 있는 카테고리 하나 (예를 들어 음악)를 선택하십시오. 장르를 선택하고 새로운 릴리즈를 보고 포함된 노래 중 하나를 클릭한 다음, Top Songs 등을 보거나 메인 iTunes Store 윈도우의 Quick LInks 아래에 있는 Browse를 클릭하십시오.
- **•** *Podcast*를 탐색하려면*,* iTunes Store에서 메인 페이지의 왼쪽에 있는 Podcast 링크를 클릭하십시오.
- **•** 비디오를 탐색하려면*,* iTunes Store의 메인 페이지의 왼쪽에 있는 Movies, TV Shows 또는 Music Videos 링크를 클릭하십시오.
- **•** *iTunes Store*를 검색하려면*,* 검색란에 앨범, 노래, 아티스트 또는 작곡가의 이름을 입력하십시오.
- **•** 검색 범위를 좁히려면*,* 검색 필드에 무엇인가를 입력하고 키보드의 Return 또는 Enter를 누른 다음, 결과 페이지 상단의 검색 막대에 있는 링크들을 클릭하십시오. 예를 들어, 검색 범위를 곡목 및 앨범으로 좁히려면, Music 링크를 클릭하십시오.
- **•** 조합된 항목을 검색하려면*,* 검색 결과 윈도우에서 Power Search를 클릭하십시오.
- **•** *iTunes Store*의 메인 페이지로 돌아가려면*,* iTunes Store의 왼쪽 상단에 있는 홈 단추를 클릭하십시오.

# 노래**,** 앨범**,** 동영상**, TV** 프로그램**,** 뮤직 비디오 또는 오디오북을 구입하려면**,**

**1** 음원 목록에서 iTunes Store를 선택한 다음, 구입하려는 항목을 찾으십시오.

노래나 기타 항목을 이중 클릭하여 해당 항목의 일부를 들어보고 찾는 노래가 맞는지 확인해 보십시오. 영화의 예고편이나 TV 프로그램을 미리 볼 수 있습니다. (네트워크 연결이 128kbps 보다 느리다면 iTunes > 환경설정을 선택하고 Store 패널에서 "재생하기 전에 전체 미리 보기 로드"체크상자를 선택하십시오.)

**2** 노래 구입, 앨범 구입, 동영상 구입, 에피소드 구입, 비디오 구입 또는 오디오북 구입을 클릭하십시오.

일부 항목에는 모든 에피소드에 대한 시즌권을 구입할 수 있게 해주는 TV 프로그램과 같은 기타 옵션들이 있습니다.

해당 노래나 기타 항목이 컴퓨터에 다운로드되며 Apple 또는 AOL 계정에 등록된 신용 카드로 비용이 청구됩니다.

# **Podcast**를 다운로드하거나 등록하려면**,**

- **1** 음원 목록에서 iTunes Store를 선택하십시오.
- **2** iTunes Store에서 메인 페이지의 왼쪽 편에 있는 Podcasts 링크를 클릭하십시오.
- **3** 다운로드하려는 podcast를 검색하십시오.
	- **•** 하나의 *podcast* 에피소드만 다운로드하려면*,* 해당 에피소드 옆에 있는 에피소드 얻기 단추를 클릭하십시오.

**•** *Podcast*를 등록하려면*,* 해당 podcast 그래픽 옆에 있는 등록 단추를 클릭하십시오. iTunes에서 최신 에피소드를 다운로드합니다. 새로운 에피소드가 업데이트되면, iTunes에 자동으로 다운로드됩니다(인터넷에 연결되어 있을 경우).

추가 정보를 보려면, 25페이지의"iPod classic에 [Podcast](#page-24-0) 추가하기"및 31페이지의"[Podcast](#page-30-0) [보고 듣기"를](#page-30-0) 참조하십시오.

# 이미 컴퓨터에 있는 노래를 **iTunes** 보관함에 추가하기

컴퓨터에 iTunes가 지원하는 파일 포맷으로 인코딩된 노래가 있다면 iTunes에 이들 노래를 쉽게 추가할 수 있습니다.

# 컴퓨터에 있는 노래를 **iTunes** 보관함에 추가하려면**,**

■ 오디오 파일이 포함된 폴더나 디스크를 iTunes 음원 목록에 있는 보관함으로 드래그하십시오 (또는 파일 > 보관함에 추가를 선택한 후, 폴더나 디스크를 선택). iTunes에서 해당 노래의 파일 포맷을 지원한다면, 해당 노래가 iTunes 보관함에 자동으로 추가됩니다.

개별 노래 파일을 iTunes로 드래그할 수도 있습니다.

참고*:* Windows용 iTunes를 사용하여, 비보호된 WMA 파일을 AAC 또는 MP3 포맷으로 변환할 수 있습니다. 이것은 WMA 포맷으로 인코딩된 음악 보관함을 가지고 있을 때 유용합니다. 자세한 정보를 보려면, iTunes를 열고 도움말 > iTunes 도움말을 선택하십시오.

# 오디오 **CD**에서 **iTunes**로 음악 가져오기

다음 지침에 따라 CD의 음악을 iTunes로 가져오십시오.

### 컴퓨터에 있는 노래를 **iTunes** 보관함에 추가하려면**,**

**1** CD를 컴퓨터에 넣고 iTunes를 실행하십시오.

인터넷에 연결되어 있다면*,* iTunes에서 인터넷으로부터(사용 가능한 경우) CD에 있는 노래들의 이름을 가져와서 윈도우에 나열합니다.

인터넷에 연결되어 있지 않다면*,* CD에 있는 노래들의 이름을 나중에 인터넷에 연결되어 있을 때 가져올 수 있습니다. 고급 > CD 트랙 이름 얻기를 선택하십시오. 그러면 iTunes에서 가져온 CD에 대한 트랙 이름을 입수합니다.

*CD* 트랙 이름을 온라인에서 얻을 수 없다면*,* 노래 이름을 수동으로 입력할 수 있습니다. 자세한 정 보는 21[페이지의"노래 이름 및 기타 상세 정보 입력하기"](#page-20-0)를 참조하십시오.

입력된 노래 정보로, iTunes나 iPod에 있는 노래를 제목, 아티스트, 앨범 및 세부사항으로 검색할 수 있습니다.

- **2** 가져오지 않으려는 노래는 노래 옆에 있는 체크 표시를 클릭하여 선택 해제하십시오.
- **3** 가져오기 단추를 클릭하십시오. iTunes 윈도우 상단에 있는 보기 영역에 각 노래를 가져오는 데 소요되는 시간이 표시됩니다.

참고*:* 기본적으로, iTunes에서는 노래를 가져오면서 해당 노래를 재생합니다. 많은 노래를 가져오는 경우에는 성능 향상을 위해 노래의 재생을 중단하는 것이 좋습니다.

<span id="page-20-0"></span><mark>4 CD를 추출하려면, 추출(▲) 단추를 클릭하십시오.</mark>

가져오기가 완료할 때까지 CD를 추출할 수 없습니다.

**5** 다른 CD에서 노래를 가져올 경우에도 이 과정을 반복하십시오.

노래 이름 및 기타 상세 정보 입력하기

<span id="page-20-1"></span>**CD** 노래 이름과 기타 정보를 수동으로 입력하려면**,**

- **1** CD에서 첫번째 노래를 선택한 후, 파일 > 정보 입수를 선택하십시오.
- **2** 정보를 클릭하십시오.
- **3** 노래 정보를 입력하십시오.
- **4** 다음 곡에 대한 정보를 입력하려면, 다음을 클릭하십시오.
- **5** 완료하면 승인을 클릭하십시오.

# 가사 추가하기

iTunes에서 노래 가사를 일반 텍스트 포맷으로 입력한 다음, 해당 노래가 재생되는 동안 iPod classic에서 해당 노래의 가사를 볼 수 있습니다.

# **iTunes**에 가사를 입력하려면**,**

- **1** 노래를 선택하고 파일 > 정보 입수를 선택하십시오.
- **2** 가사를 클릭하십시오.
- **3** 텍스트 상자에 노래 가사를 입력하십시오.
- **4** 다음 곡에 대한 가사를 입력하려면, 다음을 클릭하십시오.
- **5** 완료하면 승인을 클릭하십시오.

자세한 정보를 보려면 30페이지의"iPod classic[에서 가사 보기"를](#page-29-0) 참조하십시오.

# 앨범 사진 추가하기

iTunes Store에서 구입한 음악에는 iPod classic이 표시할 수 있는 앨범 사진이 포함되어 있습니다. 컴퓨터에 앨범 사진이 있다면 CD로부터 가져온 음악에 앨범 사진을 추가할 수 있습니다.

### **iTunes**에 앨범 사진을 추가하려면**,**

- **1** 노래를 선택하고 파일 > 정보 입수를 선택하십시오.
- **2** 앨범 사진을 클릭하십시오.
- **3** 추가를 클릭하고 앨범 사진 파일로 이동한 다음, 선택을 클릭하십시오.
- **4** 슬라이더를 사용하여 앨범 사진의 크기를 조절하십시오.
- **5** 다음을 클릭하고 다음 곡 또는 앨범에 대한 앨범 사진을 추가하십시오.
- **6** 완료하면 승인을 클릭하십시오.

자세한 정보는 31페이지의"iPod classic[에서 앨범 사진 보기"를](#page-30-1) 참조하십시오.

# <span id="page-21-0"></span>음악 구성하기

iTunes를 사용하여, 노래 및 기타 항목들을 재생목록이라고 하는 목록에 원하는 방식으로 구성할 수 있습니다. 예를 들어, 운동할 때 듣기 위한 노래의 재생목록이나 특별한 분위기를 위한 노래의 재생목록을 만들 수 있습니다.

또한, 여러분이 지정한 규칙대로 자동으로 업데이트되는 스마트 재생목록을 생성할 수도 있습니다. 해당 규칙에 맞는 노래를 iTunes에 추가하면 스마트 재생목록에 자동으로 추가됩니다.

iTunes 음악 보관함에 있는 노래를 사용하여 얼마든지 재생목록을 만들 수 있습니다. 노래를 재생목록에 넣어도 보관함에서 제거되는 것은 아닙니다.

# **iTunes**에서 재생목록을 생성하려면**,**

- **1** 추가(+) 단추를 클릭하거나 파일 > 새로운 재생목록을 선택하십시오.
- **2** 재생목록의 이름을 입력하십시오.
- **3** 보관함 목록에서 음악을 클릭한 다음, 노래나 다른 항목을 재생목록으로 드래그하십시오. 여러 곡을 선택하려면, Mac에서는 Command(第) 키나 Shift 키를 누른 상태에서, Windows PC에서는 Shift 키나 Control 키를 누른 상태에서 각 노래를 클릭하십시오.

# <span id="page-21-2"></span><span id="page-21-1"></span>스마트 재생목록을 생성하려면**,**

■ 파일 > 새로운 스마트 재생목록을 선택한 다음, 해당 재생목록에 대한 규칙을 지정하십시오. 참고*:* iPod classic이 컴퓨터에 연결되어 있지 않을 때 iPod classic에서 재생목록을 만드려면 27페이지의"iPod classic에서 On-The-Go [재생목록 생성하기"](#page-26-0)를 참조하십시오.

# iPod classic으로 음악 및 Podcast 추가하기

일단 iTunes로 음악을 가져오고 구성한 다음에는 쉽게 iPod classic에 추가할 수 있습니다.

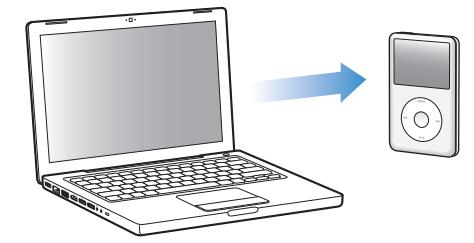

컴퓨터에서 iPod classic에 음악을 추가하는 방법을 설정하려면, iPod classic을 컴퓨터에 연결하고 iTunes 환경설정을 사용하여 iPod classic의 설정을 변경하십시오.

### 다음 세 가지 방식으로 **iPod classic**에 음악을 추가하도록 **iTunes**를 설정할 수 있습니다**.**

- **•** 모든 노래 및 재생목록 동기화*:* iPod classic을 연결하면, iTunes 보관함에 있는 노래와 기타 항목과 일치하도록 자동으로 업데이트됩니다. iPod classic에 있는 모든 다른 노래는 삭제됩니다.
- **•** 선택한 재생목록 동기화*:* iPod classic을 연결하면, iTunes에서 선택한 재생목록에 있는 노래와 일치하도록 자동으로 업데이트됩니다.
- <span id="page-22-1"></span><span id="page-22-0"></span>**•** *iPod classic*에 수동으로 음악 추가*:* iPod classic을 연결하면, 노래와 재생목록을 개별적으로 iPod classic으로 드래그하고, iPod classic에서 노래와 재생목록을 개별적으로 지울 수 있습니다. 이 옵션을 사용하여 iPod classic에 있는 노래들을 지우지 않고 한 대 이상의 컴퓨터로 부터 노래를 추가할 수 있습니다. 음악을 여러분이 직접 관리한다면, 연결을 해제하기 전에 항상 iTunes에서 iPod classic을 추출해야 합니다.

# 음악 자동으로 동기화하기

기본적으로, 컴퓨터에 iPod classic이 연결되면 자동으로 모든 노래와 재생목록이 동기화되도록 설정되어 있습니다. 이것은 iPod classic에 음악을 가장 쉽게 추가할 수 있는 방법입니다. iPod classic을 컴퓨터에 연결하고 노래, 오디오북, 비디오 및 기타 항목이 자동으로 추가되도록 한 다음, 연결 해제하기만 하면 됩니다. 마지막으로 iPod classic을 연결한 후에 iTunes에 노래를 추가했다면, iPod classic과 해당 노래들이 동기화됩니다. iTunes에서 노래를 삭제했다면 iPod classic에서도 삭제됩니다.

# 음악을 **iPod classic**과 동기화하려면**,**

■ iPod classic을 컴퓨터에 연결하기만 하면 됩니다. iPod classic이 자동으로 동기화되도록 설정되어 있다면, 업데이트가 시작됩니다.

중요사항*:* 처음으로 iPod classic을 컴퓨터에 연결하면 노래를 자동으로 동기화할 것인지 묻는 메시지가 나타납니다. 수락하면, 모든 노래, 오디오북 및 비디오가 iPod classic에서 지워지며 해당 컴퓨터에 있는 노래와 기타 항목들로 대치됩니다. 수락하지 않으면 iPod classic에 이미 있는 아무 노래도 지우지 않고 수동으로 iPod classic에 노래를 추가할 수 있습니다.

컴퓨터에서 iPod classic으로 음악이 동기화되는 동안에, iTunes 상태 윈도우는 진행 상태를 나타내며, 음원 목록에서 iPod classic 아이콘 옆에 동기화 아이콘이 보입니다.

업데이트가 완료되면, iTunes에"iPod 업데이트가 완료되었습니다."라는 메시지가 나타납니다.

# 선택한 재생목록에서 **iPod classic**으로 음악 동기화하기

선택한 재생목록을 iPod classic으로 동기화하도록 iTunes를 설정하면 iTunes 보관함에 있는 음악이 iPod classic의 용량과 맞지 않을 때 유용합니다. 선택한 재생목록에 있는 음악만 iPod classic에 동기화됩니다.

# 선택한 재생목록에 있는 음악을 **iPod classic**으로 동기화하도록 **iTunes**를 설정하려면**,**

- **1** iTunes의 음원 목록에서 iPod classic을 선택하고 음악 탭을 클릭하십시오.
- **2** "음악 동기화"를 선택하고"선택한 재생목록"을 클릭하십시오.
- <span id="page-23-0"></span>**3** 원하는 재생목록을 선택하십시오.
- **4** 뮤직 비디오를 포함하고 앨범 사진을 표시하려면, 이들 옵션을 선택하십시오.

**5** 적용을 클릭하십시오.

참고*:* 요약 패널에서"선택한 노래 및 비디오만 동기화"가 선택되어 있으면 iTunes가 체크되어 있는 항목들만 동기화합니다.

# 수동으로 **iPod classic** 관리하기

수동으로 iPod classic을 관리하도록 iTunes를 설정하면 iPod classic에서 더 유연하게 음악 및 비디오를 관리할 수 있게 됩니다. 개별 노래(뮤직 비디오 포함) 및 비디오(동영상 및 TV 프로그램) 를 추가 및 제거할 수 있습니다. 또한, iPod classic에 이미 있는 항목들을 지우지 않고도 여러 대의 컴퓨터에 있는 음악 및 비디오를 iPod classic에 추가할 수 있습니다.

참고*:* 음악과 비디오를 수동으로 관리하도록 iPod classic을 설정하면 음악, 동영상 및 TV 프로그램 패널에서 자동 동기화 옵션이 꺼집니다. 하나만 수동으로 관리하고 다른 것은 자동으로 동기화할 수는 없습니다.

**iPod classic**에 있는 음악과 비디오를 수동으로 관리하도록 **iTunes**를 설정하려면**,**

- **1** iTunes의 음원 목록에서 iPod classic을 선택하고 요약 탭을 클릭하십시오.
- **2** 옵션 부분에 있는"음악과 비디오를 수동으로 관리"를 선택하십시오.
- **3** 적용을 클릭하십시오.

참고*:* 음악 및 비디오를 여러분이 직접 관리한다면, 연결을 해제하기 전에 항상 iTunes에서 iPod classic을 추출해야 합니다.

노래**,** 비디오 또는 기타 항목을 **iPod classic**에 추가하려면**,**

- **1** iTunes 음원 목록에서 음악이나 기타 보관함 항목을 클릭하십시오.
- **2** 노래 또는 기타 항목을 음원 목록에 있는 iPod classic 아이콘으로 드래그하십시오.

**iPod classic**으로부터 노래**,** 비디오 또는 기타 항목을 제거하려면**,**

- **1** iTunes의 음원 목록에서 iPod classic을 선택하십시오.
- **2** iPod에서 노래나 기타 항목을 선택하고 키보드의 Delete나 Backspace 키를 누르십시오.

iPod classic에서 수동으로 노래나 기타 항목을 제거해도 해당 항목은 iTunes 보관함에서 삭제되지 않습니다.

# **iPod classic**에서 새로운 재생목록을 생성하려면**,**

- **1** iTunes에서 음원 목록에 있는 iPod classic을 선택하고 추가(+) 단추를 클릭하거나 파일 > 새로운 재생목록을 선택하십시오.
- **2** 재생목록의 이름을 입력하십시오.
- **3** 보관함 목록에서 음악과 같은 항목을 하나 클릭하고 노래나 기타 항목을 재생목록으로 드래그하십시오.

**iPod classic**에 있는 재생목록에서 노래를 제거하거나 추가하려면**,**

■ iPod classic에 있는 재생목록으로 노래를 드래그하여 추가하십시오. 재생목록에서 노래를 선택하고 키보드에 있는 Delete 키를 눌러 해당 노래를 삭제하십시오.

음악을 수동으로 관리하도록 iTunes를 설정하였다면, 나중에 자동으로 동기화하도록 재설정할 수 있습니다.

<span id="page-24-1"></span><span id="page-24-0"></span>**iPod classic**에 있는 모든 음악을 자동으로 동기화하도록 **iTunes**를 재설정하려면**,**

- **1** iTunes의 음원 목록에서 iPod classic을 선택하고 음악 탭을 클릭하십시오.
- **2** "음악 동기화"를 선택하고"모든 노래 및 재생목록"을 선택하십시오.
- **3** 적용을 클릭하십시오.

업데이트가 자동으로 시작됩니다.

참고*:* 요약 패널에서"선택한 항목만 동기화"가 선택되어 있다면, iTunes는 음악 및 기타 보관함에서 선택한 항목들만 동기화합니다.

# **iPod classic**에 **Podcast** 추가하기

iPod classic에 podcast를 추가하는 설정은 노래를 추가하는 설정과는 별개입니다. Podcast 업데이트 설정은 노래 업데이트 설정에 영향이 없으며 그 반대도 마찬가지입니다. 모든 podcast 또는 선택한 podcast를 자동으로 동기화하도록 iTunes를 설정하거나 iPod classic에 수동으로 podcast를 추가할 수 있습니다.

# **iPod classic**에 있는 **podcast**를 자동으로 업데이트하도록 **iTunes**를 설정하려면**,**

- **1** iTunes의 음원 목록에서 iPod classic을 선택하고 Podcast 탭을 클릭하십시오.
- **2** Podcast 패널에서"다음을 동기화: . . . 에피소드"를 선택하고 팝업 메뉴에서 원하는 에피소드의 갯수를 선택하십시오.
- **3** "모든 podcast"또는"선택한 podcast"를 클릭하십시오."선택한 podcast"를 클릭한 경우에는 동기화하려는 podcast도 선택하십시오.
- **4** 적용을 클릭하십시오.

iPod classic에 podcast를 자동으로 업데이트하도록 iTunes를 설정하면, iPod classic이 컴퓨터에 연결될 때마다 업데이트됩니다.

참고*:* 요약 패널에서"선택한 항목만 동기화"가 선택되어 있다면, iTunes는 Podcast 및 기타 보관함에서 선택한 항목들만 동기화합니다.

### **Podcast**를 수동으로 관리하려면**,**

- **1** iTunes의 음원 목록에서 iPod classic을 선택하고 요약 탭을 클릭하십시오.
- **2** "음악과 비디오를 수동으로 관리"를 선택하고 적용을 클릭하십시오.
- **3** 음원 목록에서 Podcast 보관함을 선택하고 원하는 podcast를 iPod classic으로 드래그하십시오.

# <span id="page-25-0"></span>음악 재생하기

음악과 기타 오디오를 iPod classic에 추가한 다음, 추가한 항목을 들을 수 있습니다. 노래, 오디오북, 비디오 또는 podcast를 탐색하려면 클릭 휠과 중앙 단추를 사용하십시오.

# 노래를 탐색하거나 재생하려면**,**

■ 음악을 선택하고 노래를 탐색한 다음, 재생/일시 정지 단추를 누르십시오.

참고*:* 음악 메뉴에서 뮤직 비디오를 탐색하면 음악만 들립니다. 비디오 메뉴에서 이들을 탐색하면 비디오도 보입니다.

노래가 재생 중이면 지금 재생 중 화면이 나타납니다. 다음 표는 iPod classic의 지금 재생 중 화면에 나타나는 요소들을 설명한 것입니다.

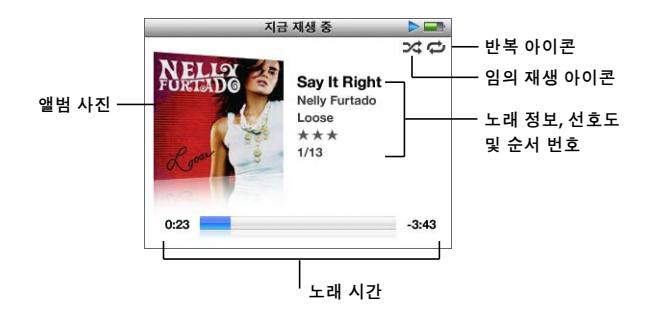

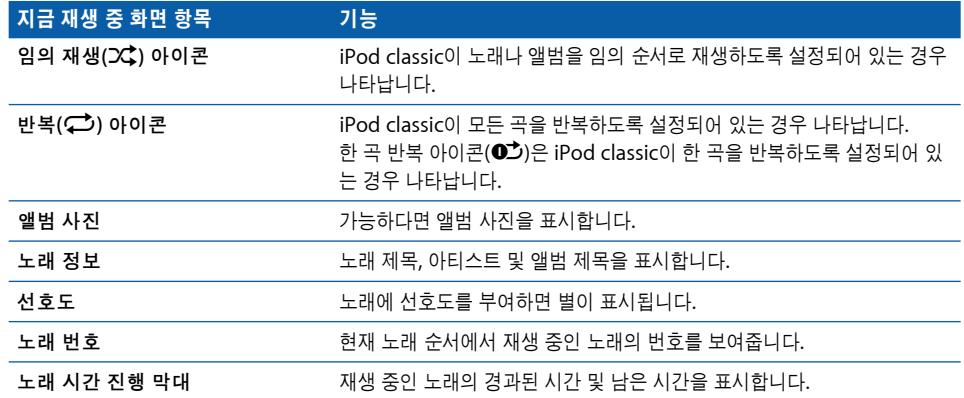

지금 재생 중 화면이 나타난다면 클릭 휠을 사용하여 음량을 조절하십시오. 지금 재생 중 화면에서 중앙 단추를 여러 번 눌러 이동 막대, 선호도 구분점, 임의 재생 설정, 가사, podcast 정보 등과 같은 기타 정보 및 옵션을 얻을 수 있습니다. 이동 막대는 다이아몬드 기호로 표시되며 경과된 시간 및 남은 시간과 더불어, 트랙 내의 현재 위치를 보여줍니다. Menu 단추를 눌러 이전 화면으로 돌아갈 수 있습니다.

# **iPod classic**이 노래를 임의 순서로 재생하도록 설정하기

노래, 앨범 또는 보관함 전체를 임의 순서로 재생하도록 iPod classic을 설정할 수 있습니다.

임의 순서로 재생하고 모든 노래를 재생하도록 **iPod classic**을 설정하려면**,**

■ iPod classic의 주 메뉴에서 노래 임의 재생을 선택하십시오.

iPod classic이 여러분의 전체 음악 보관함에 있는 노래들을 임의 순서로 재생하기 시작합니다 (오디오북 및 podcast는 건너뜁니다).

항상 노래나 앨범을 임의 순서로 재생하도록 **iPod classic**을 설정하려면**,**

- **1** iPod classic 주 메뉴에서 설정을 선택하십시오.
- **2** 임의 재생을 노래나 앨범으로 설정하십시오.

설정 > 임의 재생을 선택하여 노래를 임의 순서로 재생하도록 iPod classic을 설정하면, iPod classic에서 재생을 선택한 목록 내의 노래들을(예: 앨범 또는 재생목록) 임의로 재생합니다.

iPod classic이 앨범을 임의로 재생하도록 설정하면, 앨범에 있는 노래가 일정 순서로 모두 재생된 다음, 무작위로 목록의 다른 앨범을 선택하여 앨범의 노래들을 순서대로 재생합니다.

지금 재생 중 화면에서 임의 재생 옵션을 설정하려면**,**

■ 중앙 단추를 임의 재생 아이콘이 보일 때까지 누르십시오. 노래, 앨범 또는 끔을 선택하십시오.

# **iPod classic**이 노래를 반복하도록 설정하기

한 곡의 노래를 계속 반복하거나 목록에 있는 노래들이 계속 반복하여 재생되도록 iPod classic을 설정할 수 있습니다.

### **iPod classic**이 노래를 반복하도록 설정하려면**,**

- iPod classic 주 메뉴에서 설정을 선택하십시오.
	- **•** 목록에 있는 모든 노래를 반복하려면*,* 반복을 모두로 설정하십시오.
	- **•** 한곡을 계속해서 반복하려면*,* 반복을 한곡으로 설정하십시오.

# 음악 메뉴 사용자화하기

주 메뉴에서 하는 것처럼 음악 메뉴에서도 항목을 추가하거나 제거할 수 있습니다. 예를 들어, 음악 메뉴에 편집 앨범 항목을 추가하여 여러 소스로부터 하나로 모은 편집 앨범을 쉽게 선택할 수 있습니다.

# <span id="page-26-0"></span>음악 메뉴에 항목을 추가하거나 제거하려면**,**

- **1** 설정 > 음악 메뉴를 선택하십시오.
- **2** 주 메뉴에 표시하려는 각 항목을 선택하십시오. 체크표시는 어떤 항목이 추가되었는지를 나타냅니다. 원래 음악 메뉴 설정으로 복구하려면 메뉴 재설정을 선택하십시오.

# **iPod classic**에서 **On-The-Go** 재생목록 생성하기

iPod classic이 컴퓨터에 연결되어 있지 않을 때도, iPod classic에 On-The-Go 재생목록이라고 하는 재생목록을 만들 수 있습니다.

# **On-The-Go** 재생목록을 생성하려면**,**

- **1** 노래를 선택한 다음, 노래 제목이 깜박일 때까지 중앙 단추를 누르십시오.
- **2** 추가하려는 다른 노래들을 선택하십시오.
- **3** 음악 > 재생목록 > On-The-Go를 선택하여 노래 목록을 보고 재생하십시오.

노래 목록을 추가할 수도 있습니다. 예를 들어, 앨범을 추가하려면, 앨범 제목을 선택하고 앨범 제목이 깜박일 때까지 중앙 단추를 누르십시오.

### **On-The-Go** 재생목록의 노래를 재생하려면**,**

■ 음악 > 재생목록 > On-The-Go를 선택하고 노래를 선택하십시오.

### **On-The-Go** 재생목록에서 노래를 제거하려면**,**

■ 재생목록에서 노래를 선택한 다음, 노래 제목이 깜박일 때까지 중앙 단추를 누르고 계십시오.

### **On-The-Go** 재생목록 전체를 지우려면**,**

■ 음악 > 재생목록 > On-The-Go > 재생목록 지우기를 선택하고 지우기를 클릭하십시오.

### **iPod classic**에 **On-The-Go** 재생목록을 저장하려면**,**

■ 음악 > 재생목록 > On-The-Go > 재생목록 저장을 선택하십시오.

첫번째 재생목록은 재생목록 메뉴에"새로운 재생목록 1"로 저장됩니다. On-The-Go 재생목록은 지워집니다. 원하는 만큼의 On-The-Go 재생목록을 저장할 수 있습니다. 재생목록을 저장한 다음에는, 더이상 이 재생목록에서 노래를 제거할 수 없습니다.

# **On-The-Go** 재생목록을 컴퓨터로 복사하려면**,**

■ iPod classic이 노래를 자동으로 업데이트하도록 설정되어 있을 때(23페이지의 "음악 자동으로 [동기화하기"참](#page-22-0)조) On-The-Go 재생목록을 생성하면, iPod classic을 연결했을 때 해당 재생목록 이 자동으로 iTunes에 복사됩니다. iTunes의 재생목록에 새로운 On-The-Go 재생목록이 나타납 니다. iTunes의 다른 재생목록처럼 새로운 재생목록의 이름을 변경, 편집 또는 삭제할 수 있습니다.

# 노래 선호도 지정하기

노래에 선호도(1~5개의 별 모양)를 지정하면 특정 노래를 얼마나 즐겨 듣는지 알 수 있습니다. 노래 선호도를 사용하여 iTunes에서 자동으로 스마트 재생목록을 생성할 수 있습니다.

### 노래 선호도를 지정하려면**,**

- **1** 노래를 재생하십시오.
- **2** 지금 재생 중 화면에서 중앙 단추를 5개의 선호도 점이 나타날 때까지 누르십시오.
- **3** 클릭 휠을 사용하여 선호도(별 모양으로 표시되는)를 선택하십시오.

참고*:* 비디오 podcast에는 선호도를 부여할 수 없습니다.

# <span id="page-28-0"></span>최대 음량 제한 설정하기

iPod classic의 최대 음량 제한을 설정하고 이 설정이 변경되지 않도록 조합을 설정할 수 있습니다.

**iPod classic**의 최대 음량 제한을 설정하려면**,**

**1** 설정 > 음량 제한을 선택하십시오.

음량 조절에 현재 음량이 나타납니다.

**2** 클릭 휠을 사용하여 최대 음량 제한을 선택하십시오.

재생을 누르면, 최대 음량 제한을 선택하는 동안에 현재 선택된 노래를 들어볼 수 있습니다.

- **3** 재생/일시 정지를 눌러서 최대 음량 제한을 설정하십시오. 음량 막대의 삼각형은 최대 음량 제한을 나타냅니다.
- **4** 메뉴 단추를 누르면 조합을 입력하지 않아도 최대 음량 제한을 변경할 수 있습니다. 조합 입력 화면에서 조합 설정을 클릭하면 조합을 입력해야 최대 음량 제한을 변경할 수 있습니다.
- **5** 조합을 입력하려면,
	- **•** 클릭 휠을 사용하여 첫번째 위치의 숫자를 선택하십시오. 중앙 단추를 누르면 선택이 확인되고 다음 위치로 이동됩니다.
	- **•** 동일한 방식을 사용하여 조합의 나머지 숫자들을 설정하십시오. 다음/앞으로 가기 단추를 사용하여 다음 위치로 이동하고 이전/뒤로 가기 단추를 선택하여 이전 위치로 이동하십시오. 최종 위치에서 중앙 단추를 눌러 전체 조합을 확인하십시오.

참고*:* 노래 및 기타 오디오의 음량은 오디오가 어떻게 녹음 또는 인코딩되었는지에 따라 다를 수 있습니다. iTunes 및 iPod classic에서 상대 음량을 설정하는 방법을 보려면, 30페이지의 "노래가 [동일한 음량으로 재생되도록 설정하기"](#page-29-1)를 참조하십시오. 또한, 다른 이어폰이나 헤드폰을 사용할 경우에도 음량이 다를 수 있습니다. iPod Radio Remote를 제외하고 iPod Dock Connector를 통해 연결되는 액세서리는 음량 제한 기능을 지원하지 않습니다.

조합이 설정되어 있다면, 최대 음량 제한을 변경하거나 제거하기 전에 해당 조합을 입력해야 합니다.

최대 음량 제한을 변경하려면**,**

- **1** 설정 > 음량 제한을 선택하십시오.
- **2** 조합을 설정했다면, 클릭 휠을 사용하여 숫자를 선택하고 중앙 단추를 눌러 선택을 확인하는 방식으로 해당 조합을 입력하십시오.
- **3** 클릭 휠을 사용하여 최대 음량 제한을 변경하십시오.
- **4** 재생/일시 정지 단추를 눌러 변경을 적용하십시오.

최대 음량 제한을 제거하려면**,**

- **1** 현재 iPod classic에서 음악을 듣고 있다면 일시 정지를 누르십시오.
- **2** 설정 > 음량 제한을 선택하십시오.
- **3** 조합을 설정했다면, 클릭 휠을 사용하여 숫자를 선택하고 중앙 단추를 눌러 선택을 확인하는 방식으로 해당 조합을 입력하십시오.
- <span id="page-29-1"></span>**4** 클릭 휠을 사용하여 음량 제한을 음량 막대에서 최대 수준으로 움직이십시오. 이렇게 하면 음량의 모든 제한이 제거됩니다.
- **5** 재생/일시 정지 단추를 눌러 변경을 적용하십시오.

참고*:* 조합을 잊어버렸다면 iPod classic을 복원하십시오. 추가 정보를 보려면, 61[페이지의](#page-60-1) "iPod [소프트웨어 업데이트 및 복원하기"를](#page-60-1) 참조하십시오.

# 노래가 동일한 음량으로 재생되도록 설정하기

iTunes는 자동으로 노래의 음량을 조절하기 때문에, 동일한 음량으로 재생됩니다. iTunes 음량 설정을 사용하도록 iPod classic을 설정할 수 있습니다.

# 동일한 음량으로 노래를 재생하도록 **iTunes**를 설정하려면**,**

- **1** Mac을 사용하는 경우, iTunes에서 iTunes > 환경설정을 선택하거나, Windows PC를 사용하는 경우, 편집 > 기본 설정을 선택하십시오.
- **2** 재생을 클릭하고 음랑 자동 조절을 선택하고 승인을 클릭하십시오.

### **iTunes**의 음량 설정을 사용하도록 **iPod classic**을 설정하려면**,**

■ 설정을 선택하고 음량 자동 조절을 켬으로 설정하십시오.

iTunes의 음량 자동 조절이 활성화되어 있지 않다면 iPod classic에서 설정해도 적용되지 않습니다.

# 이퀄라이저 사용하기

이퀄라이저를 사용하여 iPod classic의 사운드를 특정한 음악 장르나 형식에 따라 미리 설정할 수 있습니다. 예를 들어, 더 실감나게 Rock 음악을 감상하려면 이퀄라이저를 Rock으로 설정하십시오.

# <span id="page-29-0"></span>이퀄라이저를 사용하여 **iPod classic**의 사운드를 변경하려면**,**

<sup>n</sup> 설정 > EQ를 선택한 다음, 원하는 이퀄라이저 미리 설정을 선택하십시오.

iTunes에 있는 노래에 이퀄라이저 미리 설정을 지정하고 iPod classic의 이퀄라이저가 끔으로 설정되어 있다면, iTunes 설정을 사용하여 노래가 재생됩니다. 추가 정보를 보려면 iTunes 도움말을 참조하십시오.

# **iPod classic**에서 가사 보기

iTunes에서 특정 노래의 가사를 입력한 다음(21페이지의 "가사 추가하기" 참조) 해당 노래를 iPod classic에 추가하면, iPod classic에서 해당 가사를 볼 수 있습니다.

# 노래가 재생되는 중에 **iPod classic**에서 가사를 보려면**,**

■ 지금 재생 중 화면에서 중앙 단추를 가사가 보일 때까지 누르고 계십시오. 화면에 가사가 나타나면 노래가 재생되는 동안 가사를 스크롤하여 볼 수 있습니다.

# <span id="page-30-1"></span>**iPod classic**에서 앨범 사진 보기

기본적으로, iTunes는 iPod classic에 있는 앨범 사진을 볼 수 있도록 설정되어 있습니다. 앨범 사진이 있다면 해당 앨범에서 음악을 재생하면 앨범 목록 안에서 iPod classic에서 볼 수 있습니다.

# **iPod classic**에서 앨범 사진을 표시할 수 있도록 **iTunes**를 설정하려면**,**

- **1** iTunes의 음원 목록에서 iPod classic을 선택하고 음악 탭을 클릭하십시오.
- **2** "iPod에 앨범 사진을 표시"를 선택하십시오.

# <span id="page-30-0"></span>**iPod classic**에서 앨범 사진을 보려면**,**

■ 앨범 사진이 있는 노래를 재생하십시오.

앨범 사진에 대한 자세한 정보는, iTunes를 실행하고 도움말 > iTunes 도움말을 선택하십시오.

# Podcast 보고 듣기

Podcast는 iTunes Store에서 제공하는 다운로드할 수 있는 오디오 및 비디오 방송입니다. 오디오 podcast를 듣고 비디오 podcast를 볼 수 있습니다. Podcast는 프로그램, 프로그램 내 에피소드 및 에피소드 내의 장으로 구성됩니다. Podcast의 청취나 감상을 중단하고 나중에 다시 들으면, podcast는 중단한 부분부터 다시 재생하기 시작합니다.

# **Podcast**를 보거나 들으려면**,**

**1** 주 메뉴에서 Podcast를 선택하고 원하는 프로그램을 선택하십시오.

프로그램이 역순으로 정렬되어 나타나면 먼저 가장 최근 프로그램을 보거나 들을 수 있습니다. 아직 보거나 듣지 않은 프로그램 및 에피소드 옆에는 파란색 점이 나타납니다.

**2** 에피소드를 선택하면 재생됩니다.

지금 재생 중 화면에서 해당 프로그램, 에피소드 및 날짜 정보, 경과된 시간 및 남은 시간과 함께 표시됩니다. 중앙 단추를 누르면 해당 podcast에 대한 추가 정보를 볼 수 있습니다. Podcast에 앨범 사진이 포함되어 있다면 그림이 나타납니다. Podcast 앨범 사진은 에피소드 중에 변경되어 podcast 중에 여러 가지 그림이 나타날 수도 있습니다.

보거나 듣고 있는 podcast에 장이 있다면, 다음/앞으로 가기 또는 이전/뒤로 가기를 눌러서 podcast의 다음 장이나 현재 장의 처음으로 건너뛸 수 있습니다.

Podcast에 대한 자세한 정보는, iTunes를 실행하고 도움말 > iTunes 도움말을 선택하십시오. 그런 다음,"podcast"로 검색하십시오.

# <span id="page-31-0"></span>오디오북 듣기

iTunes Store나 audible.com에서 오디오북을 구입하거나 다운로드하여 iPod classic에서 들을 수 있습니다.

노래를 추가하는 방법과 똑같은 방식으로 iTunes를 사용하여 iPod classic에 오디오북을 추가할 수 있습니다. iPod classic에서 오디오북 재생을 중단하고 나중에 다시 들으면, 오디오북은 중단한 부분부터 다시 재생하기 시작합니다. 임의 재생으로 설정하면 iPod classic이 오디오북을 건너뜁니 다.

듣고 있는 오디오북에 장이 있다면, 다음/앞으로 가기 또는 이전/뒤로 가기 단추를 눌러서 오디오북의 다음 장이나 현재 장의 처음으로 건너뛸 수 있습니다.

오디오북을 빠르게 혹은 느리게 속도를 조절하여 재생할 수 있습니다.

# <span id="page-31-1"></span>오디오북의 재생 속도를 설정하려면**,**

<sup>n</sup> 설정 > 오디오북을 선택한 다음, 속도를 선택하십시오.

재생 속도를 설정하면 iTunes Store 또는 audible.com에서 구입한 오디오북만 영향을 받습니다.

# FM 라디오 듣기

옵션인 iPod classic용 iPod Radio Remote 액세서리를 사용하여 라디오를 들을 수 있습니다. iPod Radio Remote는 Dock 커넥터 케이블을 사용하여 iPod classic에 부착할 수 있습니다. iPod Radio Remote를 사용할 때 iPod classic 주 메뉴에 라디오 메뉴 항목이 나타납니다. 추가 정보를 보려면, iPod Radio Remote 설명서를 참조하십시오.

# <span id="page-32-0"></span>**3** 비디오 기능

<span id="page-32-1"></span>iTunes Store에서 동영상,TV 프로그램 및 뮤직 비디오를 구입하고 동영상을 대여하고 비디오 podcast를 다운로드한 다음, iPod classic에 추가할 수 있습니다. iPod classic 또는 iPod classic에 연결된 TV에서 비디오를 감상할 수 있습니다. 이 장에서는 비디오를 다운로드하고 보는 방법에 관하여 설명합니다.

# 비디오 구입 또는 대여 및 비디오 Podcast 다운로드하기

iTunes Store(iTunes의 일부이며 일부 국가에서만 지원)에서 동영상, TV 프로그램 및 뮤직 비디오를 구입하거나 온라인으로 동영상을 대여하려면, iTunes에서 Apple 계정을 설정하고 원하는 비디오를 찾은 다음 이들을 구입하거나 대여하십시오. 이미 Apple 계정이나, AOL(America Online) 계정(일부 국가에서만 지원)이 있다면, 해당 계정을 사용하여 iTunes Store에 로그인하여 비디오를 구입하거나 동영상을 대여할 수 있습니다.

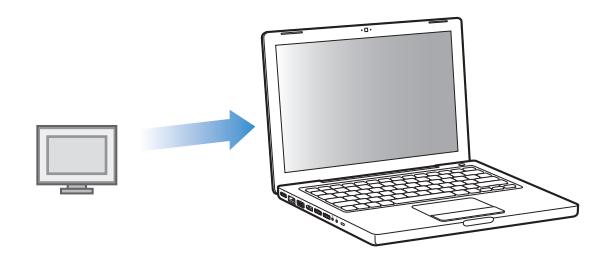

**iTunes Store**에 로그인하려면**,**

- $\blacksquare$  iTunes를 실행한 다음,
	- **•** 이미 *iTunes* 계정이 있다면*,* Store > 로그인을 선택하십시오.
	- **•** *iTunes* 계정이 없다면*,* Store > 계정 생성을 선택하고 화면 상의 지침에 따라 Apple 계정을 설정하거나 기존의 Apple 계정이나 AOL 계정 정보를 입력하십시오.

# **iTunes Store**에서 비디오를 탐색하려면**,**

- **1** iTunes의 음원 목록에서 iTunes Store를 선택하십시오.
- **2** 왼쪽 iTunes Store 목록에서 원하는 항목(동영상, TV 프로그램 또는 뮤직 비디오)을 클릭하십시오. 또한, 앨범 또는 기타 서비스의 일부로서 뮤직 비디오를 찾을 수도 있습니다. iTunes 및 iTunes Store에서 비디오는 옆에 모니터 아이콘( | )이 있습니다.

# 비디오를 구입 또는 대여하려면**,**

- **1** 음원 목록에서 iTunes Store를 선택한 다음, 구입 또는 대여하려는 항목을 찾으십시오.
- **2** 비디오 구입, 에피소드 구입, 시즌 구입(Buy Season), 동영상 구입 또는 동영상 대여 (Rent Movie)를 클릭하십시오.

음원 목록에서 동영상(보관함 아래) 또는 구입 항목(Store 아래)을 선택하면 구입한 비디오가 나타납니다. 대여한 동영상(보관함 아래)을 선택하면 대여한 비디오가 나타납니다.

# 비디오 **podcast**를 다운로드하려면**,**

<span id="page-33-0"></span>비디오 podcast는 iTunes Store에서 다른 podcast를 따라 나타납니다. 다른 podcast처럼 이들을 구독하고 다운로드할 수 있습니다. podcast를 다운로드할 때는 iTunes Store 계정이 필요 없습니다. 지침을 보려면 18페이지의"iTunes Store[를 사용하여 노래 구입 및](#page-17-1) Podcast [다운로드하기"를](#page-17-1) 참조하십시오.

# 자신만의 고유한 비디오를 iPod classic과 동작하도록 변환하기

Mac의 iMovie에서 생성한 비디오나 인터넷에서 다운로드한 비디오 등, 다른 비디오 파일들을 iPod classic에서 볼 수 있습니다. 비디오를 iTunes로 가져오고 iPod classic과 사용할 수 있도록 변환한 다음, 필요하다면 iPod classic에 추가하십시오.

iTunes는 QuickTime이 지원하는 모든 비디오 포맷을 지원합니다. 추가 정보를 보려면 QuickTime Player 메뉴 막대에서 도움말 > QuickTime Player 도움말을 선택하십시오.

# 비디오를 **iTunes**로 가져오려면**,**

■ 비디오 파일을 iTunes 보관함으로 드래그하십시오.

일부 비디오는 iTunes로 가져온 후에 iPod classic에서 사용할 수 있습니다. 비디오를 iPod classic에 추가하고자 하는데(지침은 35페이지의 "자동으로 비디오 동기화하기" 참조), 비디오를 iPod classic에서 재생할 수 없다는 메시지가 나타나면, 해당 비디오를 iPod classic과 함께 사용할 수 있도록 변환해야 합니다.

# 비디오를 **iPod classic**과 함께 사용할 수 있도록 변환하려면**,**

- **1** iTunes 보관함에서 해당 비디오를 선택하십시오.
- **2** 고급 >"iPod/iPhone용으로 선택 항목 변환"을 선택하십시오.

비디오의 길이와 내용에 따라, iPod classic과 사용할 수 있도록 변환하는 데 몇 분에서 몇 시간이 걸릴 수도 있습니다.

참고*:* 비디오를 iPod classic과 함께 사용할 수 있도록 변환하면 원래 비디오는 iTunes 보관함에 남습니다.

<span id="page-34-0"></span>비디오를 iPod classic용으로 변환하는 것에 대한 추가 정보를 보려면, www.info.apple.com/kbnum/n302758 사이트로 이동하십시오.

# 비디오를 iPod classic에 추가하기

노래를 추가하는 것과 거의 유사한 방식으로 동영상과 TV 프로그램을 iPod classic에 추가할 수 있습니다. iPod classic을 연결하면 모든 동영상과 TV 프로그램이 자동으로 iPod classic과 동기화 되도록 iTunes를 설정하거나, 선택한 재생목록만 동기화하도록 iTunes를 설정할 수 있습니다. 또는 동영상 및 TV 프로그램을 수동으로 관리할 수도 있습니다. 이 옵션을 사용하여 iPod classic 에 이미 있는 비디오를 지우지 않고 한 대 이상의 컴퓨터로부터 비디오를 추가할 수 있습니다.

참고*:* 뮤직 비디오는 iTunes에 있는 음악 탭 아래에서 노래와 함께 관리됩니다. 22[페이지의](#page-21-2) "iPod classic[으로 음악 및](#page-21-2) Podcast 추가하기"를 참조하십시오.

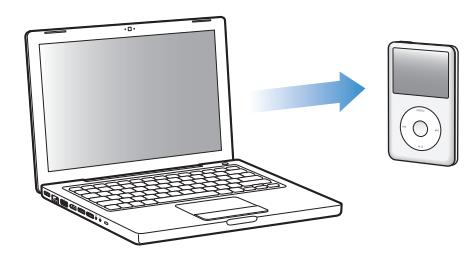

<span id="page-34-1"></span>중요사항*:* iTunes Store에서 동영상을 대여하고 iPod classic에 추가하면 iPod classic에서만 볼 수 있습니다. 대여한 동영상을 iPod classic에 추가하면 다시 전송할 수 없습니다.

# 자동으로 비디오 동기화하기

기본적으로, 컴퓨터에 iPod classic이 연결되면 모든 비디오가 동기화되도록 설정되어 있습니다. 이것은 iPod classic에 비디오를 가장 쉽게 추가할 수 있는 방법입니다. iPod classic을 컴퓨터에 연결하고 비디오 및 기타 항목이 자동으로 추가되도록 한 다음, 연결 해제하기만 하면 됩니다. 마지막으로 iPod classic을 연결한 후에 iTunes에 비디오를 추가했다면, iPod classic에 해당 노래들이 추가됩니다. iTunes에서 비디오를 삭제했다면 iPod classic에서도 삭제됩니다.

기본적으로 iPod classic이 컴퓨터에 연결되면 모든 비디오가 동기화되도록 설정되어 있습니다.

# 비디오를 **iPod classic**에 동기화하려면**,**

■ iPod classic을 컴퓨터에 연결하기만 하면 됩니다. iPod classic이 자동으로 동기화되도록 설정되어 있다면, 동기화가 시작됩니다.

중요사항*:* 처음으로 iPod classic을 다른 컴퓨터에 연결하고 자동 동기화 옵션 설정을 가지고 있다면, 노래 및 비디오를 자동으로 동기화할 것인지 여부를 묻는 메시지가 나타납니다. 수락하면, 모든 노래, 비디오 및 기타 항목이 iPod classic에서 삭제되며 해당 컴퓨터의 iTunes 보관함에 있는 노래, 비디오 및 기타 항목들로 대치됩니다. 수락하지 않으면 iPod classic에 이미 있는 아무 비디오도 지우지 않고 수동으로 iPod classic에 비디오를 추가할 수 있습니다.

iTunes에는 iPod classic에 있는 구입 항목을 다른 컴퓨터에 동기화할 수 있는 기능이 포함되어 있습니다. 자세한 정보를 보려면 iTunes 도움말을 참조하십시오.

컴퓨터에서 iPod classic으로 비디오가 동기화되는 동안에, iTunes 상태 윈도우는 진행 상태를 나타내며, 음원 목록의 iPod classic 아이콘이 빨간색으로 깜박입니다.

업데이트가 완료되면, iTunes에"iPod 업데이트가 완료되었습니다."라는 메시지가 나타납니다.

# 선택한 비디오를 **iPod classic**에 동기화하기

선택한 비디오를 iPod classic에 동기화하도록 iTunes를 설정하는 것은, iTunes 보관함에 iPod classic에 들어가는 것보다 더 많은 비디오가 있을 경우에 유용합니다. 지정한 비디오만 iPod classic과 동기화됩니다. 비디오를 포함하고 있는 선택한 비디오 또는 선택한 재생목록을 동기화할 수 있습니다.

아직 보지 않은 동영상이나 선택한 동영상을 **iPod classic**에 동기화하도록 **iTunes**를 설정하려면**,**

- **1** iTunes의 음원 목록에서 iPod classic을 선택하고 동영상 탭을 클릭하십시오.
- **2** "동영상 동기화"를 선택하십시오.
- **3** 원하는 동영상 또는 재생목록을 선택하십시오.

보지 않은 동영상*:* "…보지 않은 동영상"을 선택하고 팝업 메뉴에서 원하는 갯수를 선택하십시오. *선택한 동영상 또는 재생목록*: "선택한 ..."을 클릭하고 팝업 메뉴에서 "동영상" 또는 "재생목록" 을 선택한 다음, 원하는 동영상 또는 재생목록을 선택하십시오.

**4** 적용을 클릭하십시오.

참고*:* 요약 패널에서"선택한 항목만 동기화"가 선택되어 있다면, iTunes는 동영상 및 기타 보관함에서 선택한 항목들만 동기화합니다.

최근 에피소드 또는 선택한 **TV** 프로그램을 **iPod classic**에 동기화하도록 **iTunes**를 설정하려면**,**

- **1** iTunes의 음원 목록에서 iPod classic을 선택하고 TV 프로그램 탭을 클릭하십시오.
- **2** "다음을 동기화: … 에피소드"를 선택하고 팝업 메뉴에서 원하는 에피소드 갯수를 선택하십시오.
- **3** "선택한 …"을 선택하고 팝업 메뉴에서"TV 프로그램"또는"재생목록"을 선택하십시오.
- **4** 동기화하려는 동영상 또는 재생목록을 선택하십시오.
- **5** 적용을 클릭하십시오.

참고*:* 요약 패널에서"선택한 항목만 동기화"가 선택되어 있다면, iTunes는 TV 프로그램 및 기타 보관함에서 선택한 항목들만 동기화합니다.

# 비디오 수동으로 관리하기

수동으로 iPod classic을 관리하도록 iTunes를 설정하면 iPod classic에서 더 유연하게 비디오를 관리할 수 있게 됩니다. 동영상, TV 프로그램 및 기타 항목을 개별적으로 추가 및 제거할 수 있습니다. 또한, iPod classic에 이미 있는 비디오들을 제거하지 않고도 여러 대의 컴퓨터에 있는 비디오를 iPod classic에 추가할 수 있습니다. 24[페이지의"수동으로](#page-23-0) iPod classic 관리하기"를 참조하십시오.

# **iPod classic**에 비디오 **Podcast** 추가하기

다른 podcast를 추가하는 것과 동일한 방식으로 iPod classic에 비디오 podcast를 추가할 수 있습니다(25[페이지](#page-24-1) 참조). Podcast에 비디오 컴포넌트가 있다면 Podcast에서 해당 컴포넌트를 선택하면 해당 비디오가 재생됩니다.

동영상 및 TV 프로그램을 수동으로 관리하도록 iTunes를 설정하면, 추후에 이들을 자동으로 동기화하도록 iTunes를 재설정할 수 있습니다. iPod classic을 수동으로 관리하다가 자동으로 동기화하도록 iTunes를 설정했다면, iTunes 보관함의 일부가 아닌 iPod classic에서 모든 항목이 유실됩니다.

# **iPod classic**에 있는 모든 동영상을 자동으로 동기화하도록 **iTunes**를 재설정하려면**,**

- **1** iTunes에서 iPod classic을 선택하고 동영상 탭을 클릭하십시오.
- **2** "동영상 동기화"를 선택하고"모든 동영상"을 선택하십시오.
- **3** 적용을 클릭하십시오.

참고*:* 요약 패널에서"선택한 항목만 동기화"가 선택되어 있다면, iTunes는 동영상 및 기타 보관함에서 선택한 항목들만 동기화합니다.

**iPod classic**에 있는 모든 **TV** 프로그램을 자동으로 동기화하도록 **iTunes**를 재설정하려면**,**

- **1** iTunes의 음원 목록에서 iPod classic을 선택하고 TV 프로그램 탭을 클릭하십시오.
- **2** "다음을 동기화: . . . 에피소드"를 선택하고 팝업 메뉴에서"모두"를 선택하십시오.
- **3** "모든 TV 프로그램"을 선택하십시오.
- **4** 적용을 클릭하십시오.

<span id="page-36-0"></span>참고*:* 요약 패널에서"선택한 항목만 동기화"가 선택되어 있다면, iTunes는 TV 프로그램 및 기타 보관함에서 선택한 항목들만 동기화합니다.

# 비디오 보고 듣기

iPod classic에서 비디오를 보고 들을 수 있습니다. Apple의 AV 케이블 (www.apple.com/kr/store 사이트에서 별도로 구입 가능)을 가지고 있다면 TV에서 iPod classic에 있는 비디오를 감상할 수 있습니다.

# **iPod classic** 비디오 보고 듣기

iPod classic에 추가한 비디오가 비디오 메뉴에 나타납니다. 뮤직 비디오도 음악 메뉴에 나타납니다.

**iPod classic**에서 비디오를 보려면**,**

■ 비디오를 선택하고 비디오를 탐색하십시오.

<span id="page-37-0"></span>비디오를 재생하면 보고 들을 수 있습니다.

# 비디오를 재생하지 않고 뮤직 비디오의 소리나 비디오 **podcast** 사운드를 들으려면**,**

<sup>n</sup> 음악을 선택하고 뮤직 비디오나 비디오 podcast를 탐색하십시오.

비디오를 재생하면 들을 수는 있지만 비디오를 볼 수는 없습니다.

# **iPod classic**에 연결된 **TV**에서 비디오 감상하기

Apple의 AV 케이블이 있다면, iPod classic에 연결된 TV에서 비디오를 감상할 수 있습니다. 먼저, TV에서 비디오를 볼 수 있도록 iPod classic을 설정하고 iPod classic을 TV에 연결한 다음, 비디오를 재생하십시오.

참고*:* Apple Component AV Cable, Apple Composite AV Cable 또는 Apple AV Connection Kit을 사용하십시오. 기타 유사 RCA 유형 케이블은 동작하지 않습니다. 케이블은 www.apple.com/kr/store 사이트에서 구입할 수 있습니다.

# **TV**에서 비디오를 보도록 **iPod classic**을 설정하려면**,**

■ 비디오 > 설정을 선택하고 TV 출력을 묻기 또는 켬으로 설정하십시오.

TV 출력을 묻기로 설정하면 비디오를 재생할 때마다 iPod classic에서 비디오를 TV에서 보여줄 것인지, 아니면 iPod classic에서 보여줄 것인지 묻는 옵션을 표시합니다.

또한, 비디오를 와이드스크린 또는 전체 화면으로 보도록 설정하고 비디오를 PAL 또는 NTSC 장비에서 보도록 설정할 수 있습니다.

# **TV** 설정을 구성하려면**,**

■ 비디오 > 설정을 선택하고 아래 지침을 따르십시오.

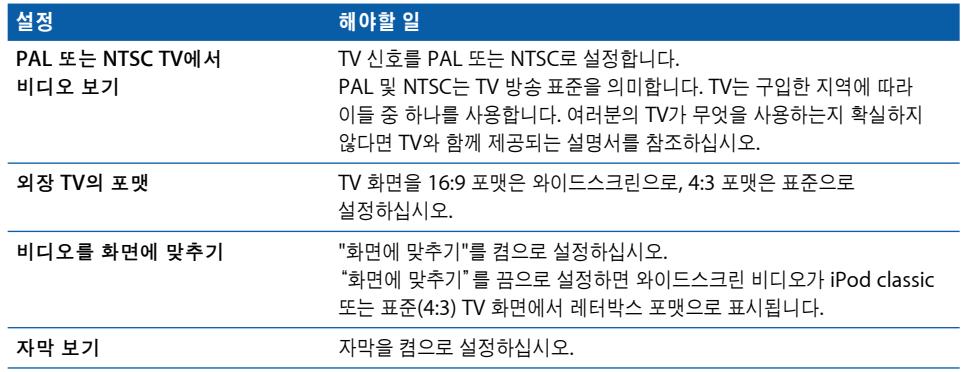

# **Apple Component AV Cable**을 사용하여 **iPod classic**을 **TV**에 연결하려면**,**

**1** 빨간색, 녹색 및 파란색 비디오 커넥터를 TV의 컴포넌트 비디오 입력(Y, Pb 및 Pr) 포트에 연결하십시오.

또한, Apple Composite AV 케이블을 사용할 수도 있습니다. 이렇게 하면 노란색 비디오 커넥터를 TV의 비디오 입력 포트에 연결하십시오. TV에는 RCA 비디오 및 오디오 포트가 있습니다.

- **2** 흰색과 빨간색 오디오 커넥터를 TV의 오른쪽 및 왼쪽 아날로그 오디오 입력 포트에 각각 연결하십시오.
- **3** iPod Dock Connector를 iPod classic 또는 Universal Dock에 연결하십시오.
- **4** USB 커넥터를 USB Power Adapter 또는 컴퓨터에 연결하여 iPod classic을 충전 상태로 유지하십시오.
- **5** iPod classic 및 TV 또는 수신기를 켜서 재생을 시작하십시오.

iPod classic에 있는 TV 출력을 켬으로 설정해야 합니다.

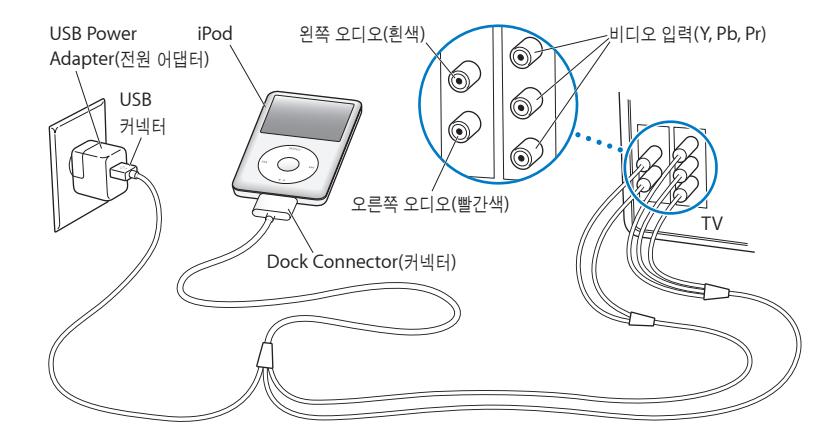

<span id="page-38-0"></span>참고*:* TV 또는 수신기에 있는 포트는 그림에 있는 포트와 다를 수도 있습니다.

# 비디오를 **TV**에서 보려면**,**

- **1** iPod classic을 TV에 연결하십시오(위 참조).
- **2** TV를 켜고 iPod classic에 연결된 입력 포트로부터 표시되도록 설정하십시오. 추가 정보를 보려면 TV와 함께 제공되는 설명서를 참조하십시오.
- **3** iPod classic에서 비디오를 선택하고 원하는 비디오를 탐색하십시오.

# <span id="page-39-0"></span>사진 기능 2000년 - 2000년 - 2010년 - 2010년 - 2010년 - 2010년 - 2010년 - 2010년 - 2010년 - 2010년 - 2010년 - 2010년 - 2010년 - 20<br>대한민국의 대한민국의 대한민국의 대한민국의 대한민국의 대한민국의 대한민국의 대한민국의 대한민국의 대한민국의 대한민국의 대한민국의 대한민국의 대한민국의 대한민국의 대한민국의 대한민국의 대한민국의

# <span id="page-39-1"></span>디지털 사진을 컴퓨터로 가져온 다음 iPod classic에 추가할 수 있습니다. 사진들을 iPod classic에서 또는 TV에서 슬라이드쇼로 볼 수 있습니다. 이 장에서는 사진을 가져오고 보는 방법에 관하여 설명합니다.

# 사진 가져오기

디지털 카메라의 디지털 사진을 컴퓨터에 가져와서 iPod classic에 추가하여 볼 수 있습니다. iPod classic을 TV에 연결하고 사진들을 음악과 함께 슬라이드쇼로 볼 수 있습니다.

# 카메라에서 컴퓨터로 사진 가져오기

디지털 카메라나 포토 카드 리더기에서 사진을 가져올 수 있습니다.

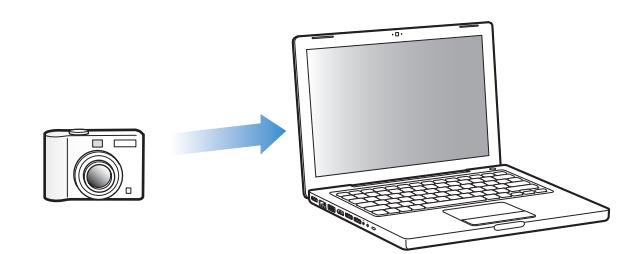

# **iPhoto**를 사용하여 **Mac**에 사진을 가져오려면**,**

- **1** 카메라나 포토 카드 리더기를 컴퓨터에 연결하십시오. 자동으로 실행되지 않는다면 iPhoto (응용 프로그램 폴더 내)를 실행하십시오.
- **2** 가져오기를 클릭하십시오.

카메라의 이미지들이 iPhoto로 가져와집니다.

웹에서 다운로드한 이미지와 같은 기타 디지털 이미지도 iPhoto로 가져올 수 있습니다. 사진 및 기타 이미지를 가져와서 작업하는 것에 관한 자세한 정보를 보려면, iPhoto를 실행한 다음, 도움말 > iPhoto 도움말을 선택하십시오.

iPhoto는 www.apple.com/kr/ilife 사이트에서 iLife라는 응용 프로그램 세트의 일부로 구입할 수 있습니다.

iPhoto가 없다면, 이미지 캡처를 사용하여 사진을 가져올 수도 있습니다.

# 이미지 캡처를 사용하여 **Mac**에 사진을 가져오려면**,**

- **1** 카메라나 포토 카드 리더기를 컴퓨터에 연결하십시오.
- **2** 자동으로 실행되지 않는다면 이미지 캡처(응용 프로그램 폴더 내)를 실행하십시오.
- **3** 가져오려는 특정 항목을 선택하려면, 일부 다운로드를 클릭하십시오. 또는 모든 항목을 다운로드하려면, 모두 다운로드를 클릭하십시오.

# **Windows PC**에 사진을 가져오려면**,**

■ 여러분이 사용하는 디지털 카메라나 사진 응용 프로그램과 함께 제공되는 지침을 따르십시오.

# 컴퓨터에 있는 사진을 **iPod classic**에 추가하기

하드 디스크에 있는 폴더로부터 iPod classic으로 사진을 추가할 수 있습니다. Mac과 iPhoto 4.0.3 이상을 사용한다면, iPhoto 앨범을 자동으로 동기화할 수 있습니다. Windows PC와 Adobe Photoshop Album 2.0 이상 또는 Adobe Photoshop Elements 3.0 이상을 사용한다면, 사진 모음을 자동으로 동기화할 수 있습니다.

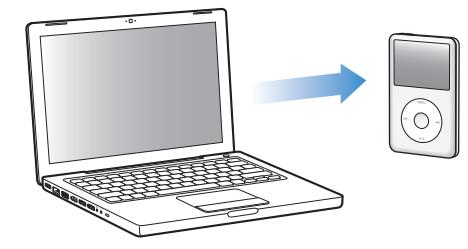

처음으로 사진을 iPod classic에 추가하면 사진 보관함에 저장된 사진 수에 따라 시간이 오래 걸릴 수도 있습니다.

사진 응용 프로그램을 사용하여 **Mac** 또는 **Windows PC**로부터 **iPod classic**으로 사진을 동기화하려면**,**

- **1** iTunes의 음원 목록에서 iPod classic을 선택하고 사진 탭을 클릭하십시오.
- **2** "다음으로부터 사진 동기화: …"을 선택하십시오.
	- **•** *Mac*인 경우*,* 팝업 메뉴에서 iPhoto를 선택하십시오.
	- **•** *Windows PC*인 경우*,* 팝업 메뉴에서 Photoshop Album 또는 Photoshop Elements를 선택하십시오.

참고*:* 일부 버전의 Photoshop Album 및 Photoshop Elements는 사진 모음을 지원하지 않습니다. 전체 사진을 추가하는 데는 사용할 수 있습니다.

- **3** 모든 사진을 추가하려면,"모든 사진 및 앨범"을 선택하십시오. 이벤트별로 사진을 정리하고 싶다면"… 이벤트"를 선택하고 팝업 메뉴에서 원하는 옵션을 선택하십시오. 특정 앨범에 있는 사진들만 추가하려면, "선택한 앨범"을 선택한 다음, 원하는 앨범을 선택하십시오.
- **4** 적용을 클릭하십시오.

iPod classic을 컴퓨터에 연결할 때마다 사진이 자동으로 추가됩니다.

하드 디스크의 폴더에 있는 사진을 **iPod classic**에 추가하려면**,**

**1** 원하는 이미지를 컴퓨터의 폴더로 드래그하십시오.

이미지가 iPod classic의 별도 사진 앨범에 나타나도록 하고 싶다면, 기본 이미지 폴더 안에 폴더를 생성한 다음, 이미지들을 새로운 폴더에 드래그하십시오.

- **2** iTunes의 음원 목록에서 iPod classic을 선택하고 사진 탭을 클릭하십시오.
- **3** "다음으로부터 사진 동기화: …"를 선택하십시오.
- **4** 팝업 메뉴에서"폴더 선택"을 선택한 다음, 이미지 폴더를 선택하십시오.
- **5** 적용을 클릭하십시오.

iPod classic에 사진을 추가하면 iTunes가 사진들을 볼 수 있도록 최적화합니다. 기본적으로 전체 해상도 이미지 파일은 전송되지 않습니다. 전체 해상도 이미지 파일의 추가는 예를 들어, 이미지를 한 대의 컴퓨터에서 다른 컴퓨터로 이동할 때 유용하지만 iPod classic에서는 반드시 최대 품질로 이미지를 볼 필요는 없습니다.

# 전체 해상도 이미지 파일을 **iPod classic**에 추가하려면**,**

- **1** iTunes의 음원 목록에서 iPod classic을 선택하고 사진 탭을 클릭하십시오.
- **2** "전체 해상도의 사진 포함"을 선택하십시오.
- **3** 적용을 클릭하십시오.

iTunes가 사진의 전체 해상도 버전을 iPod classic의 Photos 폴더에 복사합니다.

### **iPod classic**에서 사진을 삭제하려면**,**

- **1** iTunes의 음원 목록에서 iPod classic을 선택하고 사진 탭을 클릭하십시오.
- **2** "다음으로부터 사진 동기화: …"를 선택하십시오.
	- **•** *Mac*인 경우*,* 팝업 메뉴에서 iPhoto를 선택하십시오.
	- **•** *Windows PC*인 경우*,* 팝업 메뉴에서 Photoshop Album 또는 Photoshop Elements를 선택하십시오.
- **3** "선택한 앨범"을 선택하고 iPod classic에 더 이상 포함하지 않으려는 앨범을 선택 해제하십시오.
- **4** 적용을 클릭하십시오.

# **iPod classic**에 있는 사진을 컴퓨터에 추가하기

이전 과정을 사용하여 컴퓨터에 있는 전체 해상도의 사진을 iPod classic에 추가하는 경우, 사진이 iPod classic에 있는 Photos 폴더에 저장됩니다. iPod classic을 컴퓨터에 연결하고 이들 사진을 컴퓨터에 넣을 수 있습니다. iPod classic이 디스크 사용으로 활성화되어 있어야 합니다(46[페이지](#page-45-2) 의 "iPod classic[을 외장 디스크로 사용하기"](#page-45-2) 참조).

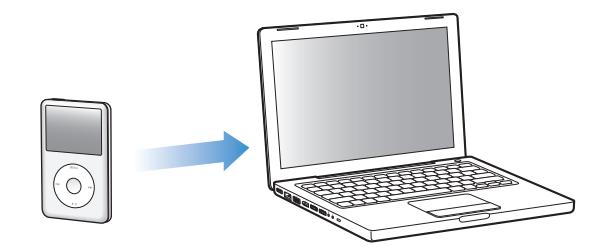

**iPod classic**에서 컴퓨터로 사진을 추가하려면**,**

- **1** iPod classic을 컴퓨터에 연결하십시오.
- **2** iPod classic의 Photos 폴더 또는 DCIM 폴더에 있는 이미지 파일을 데스크탑이나 컴퓨터의 사진 편집 응용 프로그램으로 드래그하십시오.

참고*:* 또한, iPhoto와 같은 사진 편집 응용 프로그램을 사용하여 Photos 폴더에 저장되어 있는 사진을 추가할 수도 있습니다. 추가 정보를 보려면 해당 응용 프로그램과 함께 제공되는 설명서를 참조하십시오.

<span id="page-42-0"></span>**iPod classic**에 있는 **Photos** 폴더에서 사진을 삭제하려면**,**

- **1** iPod classic을 컴퓨터에 연결하십시오.
- **2** iPod classic에 있는 Photos 폴더로 이동하고 더 이상 원하지 않는 사진은 삭제하십시오.

# 사진 보기

사진을 iPod classic에서 수동으로 또는 슬라이드쇼로 볼 수 있습니다. Apple에서 제공하는 옵션인 AV 케이블을 가지고 있다면(예를 들어, Apple Component AV Cable) iPod classic을 TV에 연결하여 사진들을 음악과 함께 슬라이드쇼로 볼 수 있습니다.

# **iPod classic**에서 사진 보기

# **iPod classic**에서 사진을 보려면**,**

- **1** iPod classic에서 사진 > 모든 사진을 선택하십시오. 또는, 앨범에 있는 사진만 보려면 사진을 선택한 다음 사진 앨범을 선택하십시오. 사진의 축소판 보기는 나타나는 데 약간의 시간이 걸릴 수 있습니다.
- **2** 원하는 사진을 선택한 다음, 중앙 단추를 눌러 전체 화면 버전을 보십시오.

모든 사진 보기 화면에서, 클릭 휠을 사용하여 사진을 검색할 수 있습니다. 다음/앞으로 가기 및 이전/뒤로 가기 단추를 눌러 사진의 다음 또는 이전 화면으로 이동할 수 있습니다. 다음/앞으로 가기 또는 이전/뒤로 가기 단추를 눌러 보관함 또는 앨범에 있는 마지막 또는 첫번째 사진으로 건너뛸 수 있습니다.

# 슬라이드쇼 보기

원하는 경우 슬라이드쇼를 iPod classic에서 음악 및 영상과 함께 볼 수도 있습니다. Apple에서 제공하는 옵션인 AV 케이블이 있다면 TV에서도 슬라이드쇼를 볼 수 있습니다.

# 슬라이드쇼를 설정하려면**,**

■ 사진 > 설정을 선택하고 다음 지침을 따르십시오.

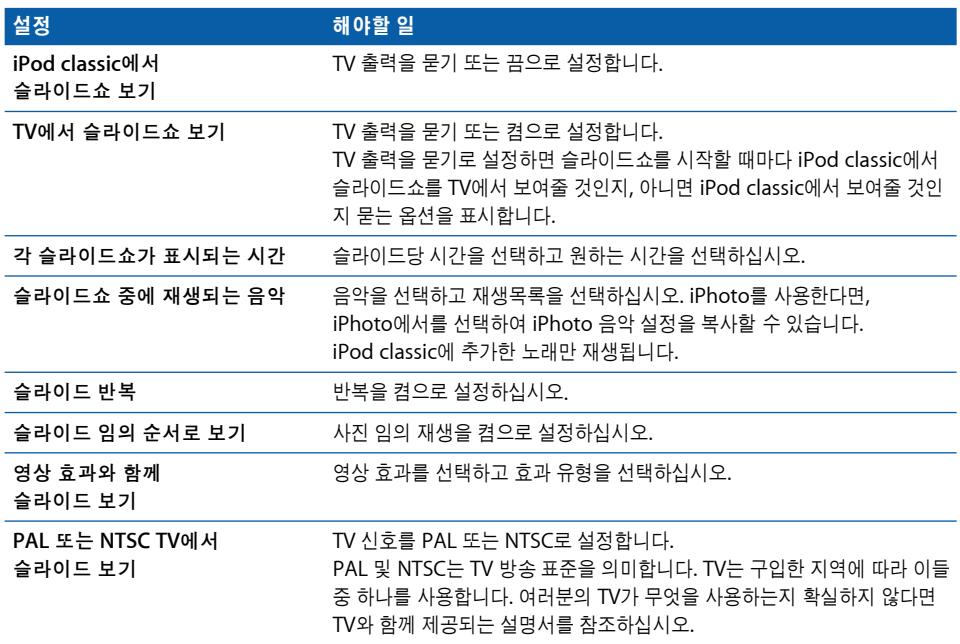

# **iPod classic**에서 슬라이드쇼를 보려면**,**

■ 아무 사진, 앨범 또는 롤이나 선택하고 재생/일시 정지 단추를 누르십시오. 또는, 전체 화면 사진을 선택하고 중앙 단추를 누르십시오. 일시 정지하려면 재생/일시 정지 단추를 누르십시오. 다음 또는 이전 사진으로 넘어가려면, 다음/앞으로 가기 및 이전/뒤로 가기 단추를 누르십시오.

# **iPod classic**을 **TV**에 연결하려면**,**

**1** 옵션인 Apple Component 또는 Composite AV 케이블을 iPod classic에 연결하십시오.

참고*:* Apple Component AV Cable, Apple Composite AV Cable 또는 Apple AV Connection Kit을 사용하십시오. 기타 유사 RCA 유형 케이블은 동작하지 않습니다. 케이블은 www.apple.com/kr/store 사이트에서 구입할 수 있습니다.

**2** 비디오 및 오디오 커넥터를 TV의 포트에 연결하십시오(그림은 39[페이지](#page-38-0)를 참조).

TV에는 RCA 비디오 및 오디오 포트가 있습니다.

# 슬라이드쇼를 **TV**에서 보려면**,**

- **1** iPod classic을 TV에 연결하십시오(위 참조).
- **2** TV를 켜고 iPod classic에 연결된 입력 포트로부터 보여주도록 설정하십시오. 추가 정보를 보려면 TV와 함께 제공되는 설명서를 참조하십시오.
- **3** iPod classic에서 아무 사진 또는 앨범이나 선택하고 재생/일시 정지 단추를 누르십시오. 또는, 전체 화면 사진을 선택하고 중앙 단추를 누르십시오. 일시 정지하려면 재생/일시 정지 단추를 누르십시오. 다음 또는 이전 사진으로 넘어가려면, 다음/앞으로 가기 및 이전/뒤로 가기 단추를 누르십시오.

사진 > 설정 > 음악에서 재생목록을 선택했다면 슬라이드쇼가 시작될 때 해당 재생목록이 자동으로 재생됩니다. 해당 사진들이 TV에 표시되며 슬라이드쇼 설정 메뉴에 있는 설정에 따라 자동으로 다음 사진으로 넘어갑니다.

# <span id="page-45-0"></span>추가 기능 및 액세서리 **7**

# iPod classic은 노래 재생 이외에도 많은 일들을 수행할 수 있습니다. 또한, 음악 감상 이외에도 수많은 기능을 제공합니다.

<span id="page-45-2"></span><span id="page-45-1"></span>외장 디스크, 알람 또는 잠자기 타이머의 사용 방법, 세계의 다른 지역의 시간을 보고 연락처, 캘린더, 해야할 일 및 메모를 동기화하는 것을 포함하여 iPod classic의 추가 기능에 관한 자세한 정보를 보려면, 이 장을 읽으십시오. iPod classic을 스톱워치 사용과 화면을 잠그는 방법 및 iPod classic에서 사용할 수 있는 액세서리에 관한 정보를 배우십시오.

# iPod classic을 외장 디스크로 사용하기

iPod classic을 데이터 파일을 저장할 수 있는 외장 디스크로 사용할 수 있습니다.

참고*:* iPod classic에 음악 및 기타 오디오나 비디오 파일을 추가하려면 iTunes를 사용해야 합니다. 예를 들어, iTunes를 사용하여 추가한 음악은 Mac Finder 또는 Windows 탐색기에서 안 보일 수 있습니다. 또한, Mac Finder 또는 Windows 탐색기에서 iPod classic으로 복사한 음악 파일들은 iPod classic에서 재생할 수 없습니다.

# **iPod classic**을 외장 디스크로 사용하려면**,**

- **1** iTunes의 음원 목록에서 iPod classic을 선택하고 요약 탭을 클릭하십시오.
- **2** 옵션 부분에 있는"디스크 사용 활성화"를 선택하십시오.
- **3** 적용을 클릭하십시오.

iPod classic을 외장 디스크로 사용하면, iPod classic 디스크 아이콘이 Mac의 데스크탑에 나타나거나, Windows PC의 Windows 탐색기에 다음으로 사용 가능한 드라이브로 나타납니다.

참고*:* 요약을 클릭하고 옵션 부분에서"음악과 비디오를 수동으로 관리"를 선택하면 iPod classic을 외장 디스크로 사용할 수 있습니다. 파일을 복사하려면 iPod classic으로 파일을 드래그하십시오.

iPod classic을 주로 디스크로 사용한다면, iPod classic을 컴퓨터에 연결했을 때 iTunes가 자동으로 실행되지 않기를 바랄 것입니다.

# <span id="page-46-0"></span>컴퓨터에 **iPod classic**을 연결할 때 **iTunes**가 자동으로 실행되지 않도록 하려면**,**

- **1** iTunes의 음원 목록에서 iPod classic을 선택하고 요약 탭을 클릭하십시오.
- **2** 옵션 부분에서"이 iPod이 연결되면 iTunes 열기"를 선택 해제하십시오.
- **3** 적용을 클릭하십시오.

# 추가 설정 사용하기

iPod classic에서 날짜와 시간, 다른 시간대에 대한 시계, 알람 및 잠자기 기능을 설정할 수 있습니다. iPod classic을 스톱워치로 사용하거나 게임을 즐기고 iPod classic의 화면을 잠글 수도 있습니다.

# 날짜와 시간의 설정 및 보기

iPod classic을 연결하면, 컴퓨터의 시계로부터 날짜와 시간이 자동으로 설정되지만, 설정을 변경할 수도 있습니다.

# 날짜와 시간 옵션을 설정하려면**,**

- **1** 설정 > 날짜와 시간을 선택하십시오.
- **2** 다음 옵션 중 하나 이상을 선택하십시오.

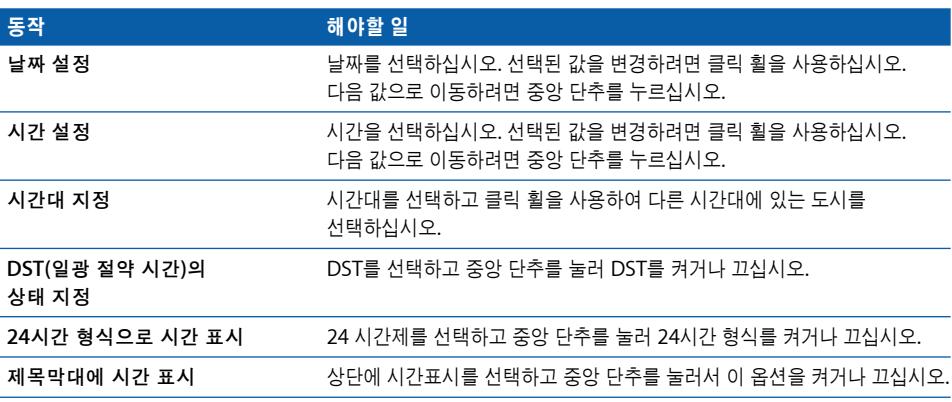

# 다른 시간대에 대한 시계 추가하기

다른 시간대에 대한 시계를 추가하려면**,**

- **1** 기타 > 시계를 선택하십시오.
- **2** 시계 화면에서 중앙 단추를 클릭하고 추가를 선택하십시오.
- **3** 지역을 선택한 다음, 도시를 선택하십시오.

추가한 시계가 목록에 나타납니다. 마지막에 추가한 시계가 마지막에 나타납니다.

# 시계를 삭제하려면**,**

- **1** 기타 > 시계를 선택하십시오.
- **2** 시계를 선택하십시오.
- **3** 삭제를 선택하십시오.

# 알람 설정하기

iPod classic의 모든 시계에 대한 알람을 설정할 수 있습니다.

**iPod classic**을 알람 시계로 사용하려면**,**

- **1** 기타 > 알람을 선택하십시오.
- **2** 알람 생성을 선택하고 다음 옵션 중 하나 이상을 설정하십시오.

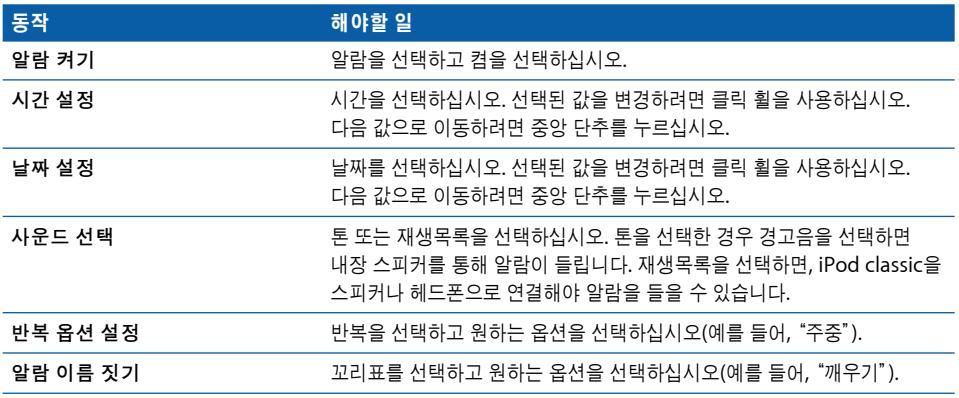

# 알람을 삭제하려면**,**

- **1** 기타 > 알람을 선택하십시오.
- **2** 알람을 선택하고 삭제를 선택하십시오.

# 잠자기 타이머 설정하기

재생 후 특정 시간이 지나면 재생을 자동으로 꺼지도록 iPod classic을 설정할 수 있습니다.

# 잠자기 타이머를 설정하려면**,**

- **1** 기타 > 알람을 선택하십시오.
- **2** 잠자기 타이머를 선택하고 iPod classic을 얼마동안 재생할 것인지를 선택하십시오.

# 스톱워치 사용하기

스톱워치를 사용하여 운동할 때 전체 시간을, 트랙에서 달리는 경우에는 랩타임을 측정할 수 있습니다. 스톱워치를 사용하는 중에 음악을 재생할 수 있습니다.

### 스톱워치를 사용하려면**,**

- **1** 기타 > 스톱워치를 선택하십시오.
- **2** 재생/일시 정지 단추를 눌러 타이머를 시작하십시오.
- **3** 중앙 단추를 눌러 랩 시간을 기록하십시오. 전체 시간 아래에 최대 3개의 랩 시간이 나타납니다.
- **4** 재생/일시 정지 단추를 눌러 전체 타이머를 중단하거나 다시 시작을 선택하여 타이머를 다시 시작하십시오.
- **5** 새로운 타이머를 선택하여 새로운 스톱워치 세션을 시작하십시오.

참고*:* 스톱워치를 시작하면 iPod classic이 타이머 화면에 머무르는 동안 켜져 있게 되며, 타이머가 계속 실행됩니다. 스톱워치를 시작한 다음 다른 메뉴로 이동하고 iPod classic에서 음악 또는 비디오가 재생되고 있지 않다면, 스톱워치 타이머가 중단되고 몇 분 후에 iPod classic이 자동으로 꺼집니다.

### 로그 기록된 스톱워치 세션을 확인하거나 지우려면**,**

**1** 기타 > 스톱워치를 선택하십시오.

현재 로그 및 저장된 세션 목록이 나타납니다.

**2** 세션 정보를 보려면 로그를 선택하십시오.

iPod classic은 날짜, 시간 및 랩 통계로 스톱워치 세션을 저장합니다. 세션이 시작한 날짜와 시간, 세션의 전체 시간, 최단, 최장 및 평균 랩 시간 및 몇 개의 마지막 랩 시간을 볼 수 있습니다.

**3** 중앙 단추를 누르고 로그 삭제를 선택하여 선택한 로그를 삭제하거나, 로그 지우기를 선택하여 모든 현재 로그를 삭제하십시오.

# 게임 즐기기

iPod classic에는 다음 세 가지 게임이 들어 있습니다. iQuiz, Klondike 및 Vortex.

### 게임을 사용하려면**,**

■ 기타 > 게임을 선택한 다음, 원하는 게임을 선택하십시오.

iTunes Store(일부 국가에서)에서 iPod classic에서 플레이할 추가 게임들을 구입할 수 있습니다. iTunes에서 게임을 구입한 후에 이들을 자동으로 동기화하거나 수동으로 관리하여 iPod classic에 추가할 수 있습니다.

### 게임을 구입하려면**,**

- **1** iTunes의 음원 목록에서 iTunes Store를 선택하십시오.
- **2** iTunes Store 목록에서 iPod Games를 선택하십시오.
- **3** 원하는 게임을 선택하고 Buy Game(게임 구입)을 클릭하십시오.

게임을 **iPod classic**에 자동으로 동기화하려면**,**

- **1** iTunes의 음원 목록에서 iPod classic을 선택하고 게임 탭을 클릭하십시오.
- **2** "게임 동기화"를 선택하십시오.
- **3** "모든 게임"또는"선택한 게임"을 클릭하십시오."선택한 게임"을 클릭한 경우에는 동기화하려는 게임도 선택하십시오.
- **4** 적용을 클릭하십시오.

# **iPod classic** 화면 잠그기

조합을 설정하여 권한이 없는 누군가가 iPod classic을 사용하지 못하게 할 수 있습니다. 컴퓨터에 연결되어 있지 않은 iPod classic을 잠그면, 잠금을 풀고 사용하기 위해 조합을 입력해야 합니다.

참고*:* 이것은 iPod classic을 실수로 눌리는 것을 방지하는 Hold 단추와는 다릅니다. 이 조합은 다른 사람이 iPod classic을 사용하지 못하도록 방지합니다.

### **iPod classic**에 대한 조합을 설정하려면**,**

- **1** 기타 > 화면 잠금을 선택하십시오.
- **2** 새로운 조합 화면에서, 원하는 조합을 입력하십시오.
	- **•** 클릭 휠을 사용하여 첫번째 위치의 숫자를 선택하십시오. 중앙 단추를 누르면 선택이 확인되고 다음 위치로 이동됩니다.
	- **•** 동일한 방식을 사용하여 조합의 나머지 숫자들을 설정하십시오. 다음/앞으로 가기 단추를 사용하여 다음 위치로 이동하고 이전/뒤로 가기 단추를 선택하여 이전 위치로 이동하십시오. 마지막 위치에서 중앙 단추를 누르십시오.
- **3** 조합 확인 화면에서 해당 조합을 입력하여 확인하거나, Menu를 눌러 화면을 잠그지 않고 종료하십시오.

완료하면 화면 잠금 화면으로 돌아가 화면을 잠그거나 조합을 재설정할 수 있습니다. Menu 단추를 눌러 화면을 잠그지 않고 종료하십시오.

## **iPod classic** 화면을 잠그려면**,**

 $\blacksquare$  기타 > 화면 잠금 > 잠금을 선택하십시오.

조합 설정이 끝나면, 잠금이 이미 화면에서 선택된 것입니다. iPod을 잠그려면 중앙 단추를 누르십시오.

화면이 잠기면 자물쇠 그림이 나타납니다.

참고*:* 화면 잠금 메뉴 항목을 주 메뉴에 추가하여 iPod classic의 화면을 빨리 잠글 수 있습니다. 9[페이지의"주 메뉴 항목 추가 및 제거하기"](#page-8-1)를 참조하십시오.

화면에서 자물쇠가 보이면 두 가지 방식으로 **iPod classic** 화면을 잠금 해제 할 수 있습니다**.**

- **•** iPod classic에서 중앙 단추를 눌러 조합을 입력하십시오. 클릭 휠을 사용하여 번호를 선택하고 중앙 단추를 눌러 이들을 확인하십시오. 올바르지 못한 조합을 입력하면 자물쇠가 남아 있습니다. 다시 시도해보십시오.
- **•** iPod classic과 함께 사용하는 기본 컴퓨터에 연결하면 iPod classic이 자동으로 잠금이 풀립니다.

참고*:* 이 방법을 사용하지만 여전히 iPod classic을 잠금 해제할 수 없는 경우, iPod classic을 복원할 수 있습니다. 61페이지의"iPod [소프트웨어 업데이트 및 복원하기"를](#page-60-1) 참조하십시오.

# 이미 설정한 조합을 변경하려면**,**

- **1** 기타 > 화면 잠금 > 재설정을 선택하십시오.
- **2** 조합 입력 화면에서 현재 조합을 입력하십시오.
- **3** 새로운 조합 화면에서, 새로운 조합을 입력하여 확인하십시오.

<span id="page-50-0"></span>참고*:* 현재 조합이 기억나지 않는다면, 현재 조합을 지우고 새로운 조합을 입력하는 유일한 방법은 iPod classic 소프트웨어를 복원하는 것입니다. 61페이지의"iPod [소프트웨어 업데이트 및](#page-60-1) [복원하기"를](#page-60-1) 참조하십시오.

# 연락처, 캘린더 및 해야할 일 목록 동기화하기

iPod classic은 연락처, 캘린더 이벤트 및 해야할 일 목록을 저장하여 이동 중에 볼 수 있습니다.

Mac OS X 10.4 이상을 사용하는 경우에는 iTunes를 사용하여 iPod classic과 주소록 연락처 및 iCal 캘린더 정보를 동기화할 수 있습니다. Mac OS X 10.4 이전 버전을 사용하는 경우에는, iSync를 사용하여 정보를 동기화할 수 있습니다. iSync를 사용하여 정보를 동기화하려면 iSync 1.1 이상 및 iCal 1.0.1 이상이 필요합니다.

Windows 2000 또는 Windows XP를 사용하고 Windows 주소록 또는 Microsoft Outlook 2003 이상을 사용한다면, iTunes를 통해 iPod classic에 있는 주소록을 동기화할 수 있습니다. Microsoft Outlook 2003 이상을 사용하여 캘린더를 보관한다면 캘린더 정보도 동기화할 수 있습니다.

## **Mac OS X v10.4** 이상을 사용하여 연락처 또는 캘린더 정보를 동기화하려면**,**

- **1** iPod classic을 컴퓨터에 연결하십시오.
- **2** iTunes의 음원 목록에서 iPod classic을 선택하고 연락처 탭을 클릭하십시오.
- **3** 다음 중 하나를 수행하십시오.
	- **•** 연락처를 동기화하려면, 연락처 부분에서"주소록 연락처 동기화"를 클릭한 다음 옵션을 선택하십시오.
		- **•** 모든 연락처를 자동으로 동기화하려면, "모든 연락처"를 선택하십시오.
		- **•** 선택한 연락처 그룹을 자동으로 동기화하려면, "선택한 그룹"을 선택하고 동기화하려는 그룹을 선택하십시오.

**•** 연락처의 사진을 iPod classic으로 복사하려면 사용 가능할 때"연락처의 사진 포함"을 선택하십시오.

적용을 클릭하면, iTunes에서 지정한 연락처 정보로 iPod classic을 업데이트합니다.

- **•** 캘린더를 동기화하려면 캘린더 부분에서"iCal 캘린더 동기화"를 선택하고 다음 옵션을 선택하십시오.
	- **•** 모든 캘린더를 자동으로 동기화하려면,"모든 캘린더"를 선택하십시오.
	- 선택한 캘린더를 자동으로 동기화하려면,"선택한 캘린더"을 선택하고 동기화하려는 캘린더를 선택하십시오.

적용을 클릭하면, iTunes에서 지정한 캘린더 정보로 iPod classic을 업데이트합니다.

**Mac**과 **iSync**를 사용하여 연락처와 캘린더를 동기화하려면**(Mac OS X v10.4** 이전 버전 사용**), 1** iPod classic을 컴퓨터에 연결하십시오.

- **2** iSync를 실행하고 장비 > 장비 추가를 선택하십시오. iSync와 iPod classic을 처음으로 함께 사용하는 경우에만 이 단계가 필요합니다.
- **3** iPod classic을 선택하고 지금 동기화를 클릭하십시오. 그러면 iSync에서 iCal 및 Mac 주소록 정보를 iPod classic에 넣습니다.

다음에 다시 iPod classic을 동기화할 때는 간단히 iSync를 실행한 다음, 지금 동기화를 클릭하면 됩니다. 또한, iPod classic을 연결하면 자동으로 동기화되도록 선택할 수 있습니다.

참고*:* iSync는 컴퓨터의 정보를 iPod classic과 동기화합니다. iSync를 사용하여 iPod classic에 있는 정보를 컴퓨터로 동기화할 수는 없습니다.

**Windows** 주소록 또는 **Windows**용 **Microsoft Outlook**을 사용하여 연락처 또는 캘린더를 동기화하려면**,**

- **1** iPod classic을 컴퓨터에 연결하십시오.
- **2** iTunes에서 iPod classic을 선택하고 연락처 탭을 클릭하십시오.
- **3** 다음 중 하나를 수행하십시오.
	- **•** 연락처를 동기화하려면, 연락처 부분에서"다음으로부터 연락처 동기화"를 선택하고 팝업 메뉴에서 Windows 주소록 또는 Microsoft Outlook을 선택하십시오. 그런 다음 동기화하고자 하는 연락처 정보를 선택하십시오.
	- **•** Microsoft Outlook로 부터 캘린더를 동기화하려면, 캘린더 부분에서"Microsoft Outlook으로 부터 캘린더 동기화"를 선택하십시오.

**4** 적용을 클릭하십시오.

또한, 연락처 및 캘린더 정보를 iPod classic에 수동으로 추가할 수 있습니다. iPod classic이 외장 디스크로 사용 가능한 상태여야 합니다(46페이지의"iPod classic[을 외장 디스크로 사용하기"](#page-45-1) 참조).

수동으로 연락처 정보를 추가하려면**,**

- **1** iPod classic을 연결하고 즐겨 사용하는 이메일이나 연락처 응용 프로그램을 실행하십시오. Palm Desktop, Microsoft Outlook, Microsoft Entourage 및 Eudora 등의 응용 프로그램을 사용하여 연락처를 추가할 수 있습니다.
- **2** 응용 프로그램의 주소록에 있는 연락처들을 iPod classic의 Contacts 폴더로 드래그하십시오.

일부의 경우, 연락처를 보내기한 후, Contacts 폴더에 보내기한 파일 또는 파일들을 드래그해야 할 수 있습니다. 이메일 또는 연락처 응용 프로그램의 설명서를 참조하십시오.

### 수동으로 일정 및 다른 캘린더 이벤트 정보를 추가하려면**,**

- **1** 표준 iCal 포맷(확장자가 .ics인 파일)이나 vCal 포맷(확장자가 .vcs인 파일)을 사용하는 캘린더 응용 프로그램에서 캘린더 이벤트를 보내기합니다.
- **2** 이런 파일을 iPod classic에 있는 Calendars 폴더로 드래그하십시오.

참고*:* 해야할 일 목록을 iPod classic에 수동으로 추가하려면, 캘린더 파일을 .ics 또는 .vcs 확장자로 저장하십시오.

### **iPod classic**에서 연락처를 보려면**,**

■ 기타 > 주소록을 선택하십시오.

# 성 또는 이름으로 연락처를 정렬하려면**,**

■ 설정 > 연락처 정렬을 선택하고 중앙 단추를 눌러 성 또는 이름을 선택하십시오.

### 캘린더 이벤트를 보려면**,**

 $\blacksquare$  기타 > 캘린더를 선택하십시오.

# <span id="page-52-0"></span>해야할 일 목록을 보려면**,**

 $\blacksquare$  기타 > 캘린더 > 해야할 일을 선택하십시오.

# 메모 저장 및 읽기

iPod classic이 외장 디스크로 사용 가능하다면(46[페이지](#page-45-1) 참조), 메모를 저장하거나 텍스트를 읽을 수 있습니다.

- **1** 도큐멘트를 워드 프로세싱 응용 프로그램에서 텍스트 파일(.txt)로 저장하십시오.
- **2** 해당 파일을 iPod classic에 있는 Notes 폴더에 넣으십시오.

### 메모를 보려면**,**

 $\blacksquare$  기타  $>$  메모를 선택하십시오.

# <span id="page-53-0"></span>음성 메모 녹음하기

옵션인 iPod classic 호환 마이크를 사용하여(www.apple.com/kr/store 사이트에서 구입 가능) 음성 메모를 녹음할 수 있습니다. iPod classic에 음성 메모를 저장하고 컴퓨터와 동기화할 수 있습니다. iPod classic을 저품질 모노(22.05kHz)로 녹음하도록 설정하여 공간을 절약하거나 고품질 스테레오(44.1kHz)로 녹음하여 더 나은 사운드를 얻을 수 있습니다.

참고*:* 음성 메모는 2시간을 넘을 수 없습니다. 2시간 이상을 녹음하면 iPod classic에서 자동으로 새로운 음성 메모를 시작하여 녹음을 계속합니다.

# 음성 메모를 녹음하려면**,**

- **1** 마이크를 iPod classic의 Dock 커넥터 포트에 연결하십시오.
- **2** 품질을 저나 고로 설정하십시오.
- **3** 녹음을 시작하려면 녹음을 선택하십시오.
- **4** 마이크에서 조금 떨어져 말하십시오. 녹음을 일시 정지하려면 일시 정지를 선택하십시오.
- **5** 완료하면 중단 및 저장을 선택하십시오. 저장된 녹음 내용이 날짜와 시간별로 나열됩니다.

### 녹음을 재생하려면**,**

■ 기타 > 음성 메모를 선택하고 녹음한 것을 선택하십시오.

참고*:* 마이크를 iPod classic에 연결한 적이 없다면 음성 메모 항목이 보이지 않습니다.

# 음성 메모를 컴퓨터와 동기화하려면**,**

음성 메모는 iPod의 Recordings 폴더에 WAV 파일 포맷으로 저장됩니다. iPod classic을 디스크 사용으로 활성화하면, 이 폴더에 있는 음성 메모를 드래그하여 복사할 수 있습니다.

iPod classic이 자동으로 노래를 동기화하도록 설정되어 있고(23[페이지의"음악 자동으로](#page-22-1) [동기화하기"](#page-22-1)참조) 음성 메모를 녹음했다면, iPod classic을 연결하면 음성 메모가 자동으로 iTunes의 재생목록에 동기화됩니다(그리고 iPod classic에서 제거됨). 음원 목록에 새로운 음성 메모 재생목록이 나타납니다.

# <span id="page-53-1"></span>iPod classic의 액세서리에 관하여 배우기

iPod classic에 일부 액세서리가 제공되며, 다양한 다른 액세서리를 www.apple.com/kr/store 사이트에서 구입할 수 있습니다.

iPod classic 액세서리를 구입하려면 www.apple.com/kr/store 사이트로 이동하십시오.

함께 사용할 수 있는 액세서리는 다음과 같습니다.

- **•** iPod Radio Remote
- **•** Apple Universal Dock
- **•** Apple Component AV Cable
- **•** Apple Composite AV Cable
- **•** Apple AV Connection Kit
- **•** Apple USB Power Adapter
- **•** iPod In-Ear Headphones(귓속형 헤드폰)
- **•** World Travel Adapter Kit(여행용 어댑터 키트)
- **•** Leather Case for iPod classic(iPod classic용 가죽 케이스)
- **•** iPod Socks(양말)
- **•** iPod Earphones(이어폰)
- **•** 스피커, 헤드셋, 케이스, 카 스테레오 어댑터, 전원 어댑터 등과 같은 다른 업체의 액세서리

# 이어폰을 사용하려면**,**

■ 이어폰을 헤드폰 포트에 꽂으십시오. 그런 다음, 그림과 같이 이어버드를 귀에 꽂으십시오.

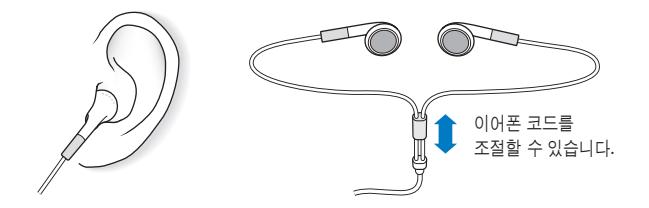

경고*:* 이어버드나 헤드폰을 높은 음량으로 사용할 경우, 청각이 영구적으로 손상을 입을 수 있습니다. 음량을 높게하여 오랜 시간을 청취하였을 경우, 정상적으로 들릴 수는 있지만, 청각에 손상을 입을 수 있습니다. 귀에서 이명이 들리거나 소리가 명료하게 들리지 않는다면 청취를 중단하고 청각 검사를 받으십시오. 음량이 높을수록 더 빨리 청각에 영향을 받습니다. 청각 전문가들은 다음과 같은 청각 보호 방법을 권장합니다.

- **•** 이어버드나 헤드폰을 높은 음량으로 사용하는 시간을 제한하십시오.
- **•** 시끄러운 주변 환경을 차단하기 위해 음량을 높이지 마십시오.
- **•** 가까이 있는 사람들이 말하는 소리를 들을 수 없다면 음량을 낮추십시오.

iPod에서 최대 음량 제한을 설정하는 방법에 대한 추가 정보를 보려면, 29페이지의 "최대 음량 [제한 설정하기"](#page-28-0)를 참조하십시오.

# <span id="page-55-0"></span>비결 및 문제 해결 **6**

# 이 장의 다음 내용을 따르면 iPod classic의 대부분의 문제를 신속하게 해결할 수 있습니다.

# 문제 해결 **5**단계**:** 재설정**,** 재시도**,** 재시동**,** 재설치**,** 복원

iPod classic에 문제가 발생하는 경우, 다음의 5가지 기본 권장사항을 기억하십시오. 문제가 해결될 때까지 다음 단계들을 하나씩 시도해보십시오. 다음 중 어느 것도 도움이 되지 않는다면, 특정 문제에 대한 해결책을 읽으십시오.

- iPod classic을 재설정하십시오. 아래의 "일반 권장사항"을 참조하십시오.
- iTunes에서 iPod classic이 보이지 않을 경우, 다른 USB 포트에 재시도해보십시오.
- <span id="page-55-1"></span>• 컴퓨터를 재시동하고 최신 소프트웨어 업데이터가 설치되어 있는지 확인하십시오.
- 웹에 있는 최신 버전으로 iTunes 소프트웨어를 재설치하십시오.
- <span id="page-55-2"></span>• iPod classic을 복원하십시오. 61페이지의 "iPod [소프트웨어 업데이트 및 복원하기"](#page-60-0)를 참조하십시오.

# 일반 권장사항

iPod classic의 대부분의 문제는 재설정으로 해결됩니다. 먼저, iPod classic이 충전되어 있는지 확인하십시오.

# **iPod classic**을 재설정하려면**,**

- **1** Hold(잠금) 스위치를 껐다가 끄십시오(HOLD로 설정했다가 다시 설정 해제하십시오).
- **2** Apple 로고가 나타날 때까지 Menu(메뉴)와 중앙 단추를 최소한 6초 정도 누르고 계십시오.

# **iPod classic**이 켜지지 않거나 반응하지 않는 경우

- **•** Hold(잠금) 스위치가 HOLD 위치가 아닌지 확인하십시오.
- **•** iPod classic 배터리를 재충전해야 할 수도 있습니다. iPod classic을 컴퓨터나 Apple USB Power Adapter에 연결하고 배터리를 재충전하십시오. iPod classic 화면에 있는 번개 모양 아이콘을 통해 iPod classic이 충전되고 있는지 알 수 있습니다.

배터리를 충전하려면 iPod classic을 컴퓨터의 USB 2.0에 연결하십시오. iPod classic을 키보드의 USB 포트에 연결해도 이 키보드에 고전력 USB 2.0 포트가 없는 한 배터리가 충전되지 않습니다.

**•** iPod classic이 반응할 때까지 위 5단계를 하나씩 시도해보십시오.

# **iPod classic**을 연결 해제하고 싶은데"연결됨"또는"동기화 중"이라는 메시지가 나타납니다

- **•** iPod classic이 음악을 동기화하는 중이라면, 다운로드가 완료될 때까지 기다리십시오.
- iTunes 음원 목록에서 iPod classic을 선택하고 추출(<del>스</del>) 단추를 클릭하십시오.
- **•** iTunes 음원 목록에 있는 장비 목록에서 iPod classic이 사라졌지만 iPod classic 화면에서 여전히"연결됨"또는"동기화 중"메시지가 나타난다면 iPod classic을 연결 해제하십시오.
- **•** iTunes 음원 목록에 있는 장비 목록에서 iPod classic이 사라지지 않는다면 데스크탑에 있는 iPod classic 아이콘을 휴지통으로 드래그하거나(Mac을 사용하는 경우), Windows PC를 사용한다면 내 컴퓨터에서 해당 장비를 꺼내거나 시스템 트레이에 있는 하드웨어 안전하게 제거하기 아이콘을 클릭하고 iPod classic을 선택하십시오. 그래도 여전히 "연결됨" 또는 "동기화 중"메시지가 나타난다면 컴퓨터를 재시동하고 iPod classic을 다시 추출하십시오.

# **iPod classic**에서 음악이 재생되지 않는 경우

- **•** Hold(잠금) 스위치가 HOLD 위치가 아닌지 확인하십시오.
- **•** 헤드폰의 연결 부분이 제대로 꽂혀 있는지 확인하십시오.
- **•** 음량이 적절하게 설정되어 있는지 확인하십시오. 최대 음량 제한이 설정되어 있을 수 있습니다. 설정 > 음량 제한을 사용하여 제한을 변경하거나 제거할 수 있습니다. 29페이지의 "최대 음량 [제한 설정하기"를](#page-28-0) 참조하십시오.
- **•** iPod classic이 일시 정지되었을 수도 있습니다. 재생/일시 정지 단추를 눌러보십시오.
- **•** iTunes 7.4 이상을 사용하고 있는지 확인하십시오(www.apple.com/kr/ipod/start 사이트로 이동). 이전 버전의 iTunes를 사용하여 iTunes Store에서 구입한 노래는 iTunes를 업그레이드할 때까지 iPod classic에서 재생되지 않습니다.
- **•** iPod Universal Dock을 사용하고 있다면, iPod classic이 Dock에 고정되어 있고 모든 케이블이 제대로 연결되어 있는지 확인하십시오.

# **iPod classic**을 컴퓨터에 연결했는데 아무 반응이 없는 경우

- www.apple.com/kr/ipod/start 사이트로부터 최신 iTunes 소프트웨어를 설치했는지 확인하십시오.
- **•** 컴퓨터의 다른 USB 포트에 연결해보십시오.

참고*:* iPod classic을 연결하려면 USB 20 포트를 권장합니다. USB 1.1은 USB 2.0보다 훨씬 느립니다. USB 2.0 포트가 없는 Windows PC를 사용한다면 일부 경우에는 USB 2.0 카드를 구입하여 설치할 수 있습니다. 더 많은 정보를 보려면, www.apple.com/kr/ipod 사이트를 방문하십시오.

**•** iPod classic을 재설정해야 할 수 있습니다(56[페이지](#page-55-2) 참조).

- **•** iPod classic을 iPod Dock Connector to USB 2.0 Cable을 사용하여 휴대용 또는 랩탑 컴퓨터에 연결하려면, 컴퓨터를 iPod classic에 연결하기 전에 전원 콘센트에 연결해야 합니다.
- **•** 요구 사항을 만족하는 컴퓨터와 필요한 소프트웨어를 설치했는지 확인하십시오. 60[페이지의](#page-59-0) ["시스템 요구사항을 다시 한 번 확인하고 싶은 경우"](#page-59-0)를 참조하십시오.
- **•** 케이블의 연결을 확인하십시오. 케이블의 양 끝을 연결 해제하고, USB 포트에 이물질이 없는지 확인하십시오. 그런 다음, 케이블을 다시 안전하게 꽂으십시오. 케이블의 커넥터가 올바른 방향으로 향해 있는지 확인하십시오. 한 방향으로만 연결할 수 있습니다.
- <span id="page-57-0"></span>**•** 컴퓨터를 재시동해보십시오.
- **•** 위의 방법들로 문제가 해결되지 않는다면, iPod classic 소프트웨어를 복원해야 할 수 있습니다. 61페이지의"iPod [소프트웨어 업데이트 및 복원하기"를](#page-60-0) 참조하십시오.

# **iPod classic**에서"전원에 연결하십시오"라는 메시지가 나타납니다

이 메시지는 iPod classic의 전력이 너무 낮거나 배터리를 충전해야 iPod classic이 컴퓨터와 통신할 수 있을 때 나타납니다. 배터리를 충전하려면 iPod classic을 컴퓨터의 USB 2.0 포트에 연결하십시오.

이 메시지가 사라지고 iTunes나 Finder에 iPod classic이 나타날 때까지 iPod classic을 컴퓨터에 연결된 상태로 두십시오. 배터리의 충전 잔량에 따라 iPod classic을 최대 30분 동안 충전해야 시동될 수도 있습니다.

iPod classic을 보다 빠르게 충전하려면 옵션인 Apple USB Power Adapter를 사용하십시오.

참고*:* iPod classic을 키보드의 USB 포트에 연결해도 이 키보드에 고전력 USB 2.0 포트가 없는 한 배터리가 충전되지 않습니다.

# **iPod classic**에서"**iTunes**를 사용하여 복원"메시지가 나타나는 경우

- **•** 컴퓨터에 최신 버전의 iTunes가 설치되어 있는지 확인하십시오 (www.apple.com/kr/ipod/start 사이트에서 다운로드).
- **•** iPod classic을 컴퓨터에 연결하십시오. iTunes가 실행되면 화면 지침에 따라 iPod classic을 복원하십시오.
- **•** iPod classic을 복원해도 문제가 해결되지 않는다면 iPod classic을 수리해야 할 수 있습니다. 다음 iPod 서비스 및 지원 웹 사이트에서 서비스를 요청할 수 있습니다. www.apple.com/kr/support/ipod

# **USB 2.0**을 통해 노래나 데이터가 보다 느리게 동기화되는 경우

- **•** USB 2.0을 사용하여 대용량의 노래나 데이터를 동기화하는데 iPod classic의 배터리가 부족하다면 iPod classic이 배터리 전력을 절약하기 위해 느린 속도로 정보를 동기화합니다.
- **•** 더 빠른 속도로 동기화하려면 동기화를 중단하고 iPod classic을 연결된 상태로 두고 재충전되게 하거나, 옵션인 iPod USB 2.0 Power Adapter에 연결하십시오. iPod classic을 약 1시간 동안 충전되게 한 다음 음악 또는 데이터의 동기화를 재개하십시오.

# **iPod classic**에 노래나 기타 항목을 추가할 수 없는 경우

해당 노래가 iPod classic에서 지원하지 않는 포맷으로 인코딩된 것일 수 있습니다. iPod classic은 다음의 오디오 파일 포맷을 지원합니다. 다음과 같은 오디오북 및 podcasting용 포맷을 포함합니다.

- **•** AAC(M4A, M4B, M4P, 최대 320Kbps)
- **•** Apple Lossless(고품질로 압축된 포맷)
- **•** MP3(최대 320kbps)
- **•** MP3 VBR(가변 비트율)
- **•** WAV
- **•** AA(audible.com 음성 오디오, 포맷 2, 3 및 4)
- **•** AIFF

Apple Lossless 포맷을 사용하여 인코딩된 노래는 완전한 CD 품질의 사운드를 가지고 있지만, 크기는 AIFF나 WAV 포맷을 사용하여 인코딩된 노래의 절반 정도됩니다. 하지만, AAC 또는 MP3 포맷으로 인코딩된 동일한 노래는 적은 공간을 차지합니다. iTunes를 사용하여 CD에서 노래를 가져오면, 기본으로 AAC 포맷으로 변환됩니다.

Windows용 iTunes를 사용하여, 비보호된 WMA 파일을 AAC 또는 MP3 포맷으로 변환할 수 있습니다. 이것은 WMA 포맷으로 인코딩된 음악 보관함을 가지고 있을 때 유용합니다.

iPod classic은 WMA, MPEG Layer 1, MPEG Layer 2 오디오 파일 또는 audible.com 포맷 1을 지원하지 않습니다.

iPod classic에서 지원되지 않는 노래가 iTunes에 있다면, iPod classic에서 지원되는 포맷으로 변환할 수 있습니다. 자세한 정보를 보려면 iTunes 도움말을 참조하십시오.

실수로 잘 모르는 언어로 **iPod classic**을 설정한 경우 언어를 재설정할 수 있습니다.

- **1** 주 메뉴가 나타날 때까지 Menu를 누르고 계십시오.
- **2** 6번째 메뉴 항목(Settings(설정))을 선택하십시오.
- **3** 마지막 메뉴 항목(Reset Settings)을 선택하십시오.
- **4** 왼쪽 항목(Reset)을 선택하고 언어를 선택하십시오.

노래 반복과 같은 기타 iPod classic의 설정도 재설정됩니다.

참고*:* iPod classic 주 메뉴에서 항목을 추가하거나 제거한 경우(9[페이지의"주 메뉴 항목 추가 및](#page-8-1) [제거하기"참](#page-8-1)조), 설정 메뉴가 다른 위치에 있을 수도 있습니다. 만약 Reset Settings 메뉴 항목을 찾을 수 없다면 iPod classic을 원래의 상태로 복원하여 원하는 언어를 선택하십시오. 61페이지의"iPod [소프트웨어 업데이트 및 복원하기"를](#page-60-0) 참조하십시오.

# **TV**에서 비디오나 사진을 볼 수 없는 경우

**•** Apple Component AV 케이블과 같이 iPod classic용으로 특수 제작된 RCA 유형 케이블을 사용하여 iPod classic을 TV에 연결해야 합니다. 기타 유사 RCA 유형 케이블은 동작하지 않습니다.

- **•** TV가 올바른 입력 소스로부터 가져온 이미지를 보여주도록 설정되어 있는지 확인하십시오 (추가 정보는 TV와 함께 제공된 설명서 참조).
- **•** 모든 케이블이 올바르게 연결되어 있는지 확인하십시오(38[페이지의"](#page-37-0)iPod classic에 연결된 TV에서 비디오 감상하기" 참조).
- **•** Apple Composite AV Cable의 노란색 끝이 TV의 비디오 포트에 연결되어 있는지 확인하십시오.
- <span id="page-59-0"></span>**•** 비디오를 보고자 한다면 비디오 > 설정으로 이동하고 TV 출력을 켬으로 설정한 다음, 다시 시도하십시오. 슬라이드쇼를 보고자 한다면 사진 > 슬라이드쇼 설정으로 이동하고 TV 출력을 켬으로 설정한 다음, 다시 시도하십시오.
- **•** 그래도 동작하지 않는다면 비디오 > 설정(비디오인 경우)으로 이동하거나 사진 > 설정 (슬라이드쇼인 경우)으로 이동하고 보유하고 있는 TV 유형에 따라 TV 신호를 PAL 또는 NTSC로 설정하십시오. 두 가지 설정을 모두 시도하십시오.

# 시스템 요구사항을 다시 한 번 확인하고 싶은 경우

iPod classic을 사용하려면, 다음이 필요합니다.

- **•** 다음 중 한 가지로 컴퓨터를 구성하십시오.
	- **•** USB 2.0 포트가 장착된 Mac
	- **•** USB 2.0 또는 USB 2.0 카드가 설치된 Windows PC
- **•** 다음 중 하나의 운영 체제
	- **•** Mac OS X v10.4.9 이상
	- **•** Windows Vista
	- **•** Windows XP Home 또는 Professional(서비스 팩 2 이상)
- **•** iTunes 7.6 이상(iTunes는 www.apple.com/kr/ipod/start 사이트에서 다운로드할 수 있음.)

*Windows PC*에 *USB 2.0* 포트가 없다면*,* USB 2.0 카드를 구입해서 설치할 수 있습니다. 케이블 및 호환되는 USB 카드에 대한 추가 정보를 보려면 www.apple.com/kr/ipod 사이트로 이동하십시오.

또한, Mac에서는 iPod classic에 사진 및 앨범을 추가하는 데 iPhoto 4.0.3 이상이 권장됩니다. 이 소프트웨어는 옵션입니다. iPhoto가 이미 Mac에 설치되어 있을 수도 있습니다. 응용 프로그램 폴더에서 확인하십시오. iPhoto 4를 사용한다면, Apple(●) > 소프트웨어 업데이트를 선택하여 업데이트할 수 있습니다.

Windows PC에서, iPod classic은 www.adobe.com 사이트에서 구입할 수 있는 Adobe Photoshop Album 2.0 이상 및 Adobe Photoshop Elements 3.0 이상에 있는 사진 모음을 자동으로 동기화할 수도 있습니다. 이 소프트웨어는 옵션입니다.

Mac과 Windows PC 모두에서 iPod classic이 컴퓨터의 하드 디스크에 있는 폴더로부터 디지털 사진을 동기화할 수 있습니다.

# **iPod classic**을 **Mac** 및 **Windows PC**와 사용하고 싶은 경우

Mac에서 iPod classic을 사용하고 있는데 Windows PC에서도 사용하고 싶다면, iPod 소프트웨어를 PC와 사용할 수 있도록 복원해야 합니다(61페이지의"iPod [소프트웨어](#page-60-0) [업데이트 및 복원하기"](#page-60-0)참조). iPod 소프트웨어를 복원하면, 모든 노래들을 포함하여 iPod classic에 있는 모든 데이터들이 지워집니다.

iPod classic의 모든 데이터를 지우지 않고는 Mac과 사용하던 iPod classic을 Windows PC와 사용할 수 없습니다.

# **iPod classic**의 화면을 잠그거나 잠금 해제를 할 수 없는 경우

보통, iPod classic과 함께 작업하도록 인증된 컴퓨터에 연결하면 iPod classic이 자동으로 잠금 해제됩니다. iPod classic과 함께 작업하도록 인증된 컴퓨터를 사용할 수 없다면, iPod classic을 다른 컴퓨터에 연결하고 iTunes를 사용하여 iPod 소프트웨어를 복원할 수 있습니다. 자세한 정보는 다음 부분을 참조하십시오.

<span id="page-60-1"></span><span id="page-60-0"></span>화면 잠금 조합을 변경하고자 하는데 현재 조합을 기억하지 못한다면, iPod 소프트웨어를 복원하여 새로운 조합을 설정해야 합니다.

# iPod 소프트웨어 업데이트 및 복원하기

iTunes를 사용하여 iPod 소프트웨어를 업데이트하거나 복원할 수 있습니다. 최신 소프트웨어를 사용할 수 있도록 iPod classic을 업데이트하는 것이 좋습니다. 또한, 소프트웨어를 복원하여 iPod classic을 초기의 상태로 되돌릴 수도 있습니다.

- **•** 업데이트를 선택하면*,* 소프트웨어가 업데이트되며 설정 및 노래에는 영향이 없습니다.
- **•** 복원을 선택하면*,* iPod classic에서 노래, 비디오, 파일, 연락처 및 캘린더 정보와 같은 모든 데이터가 지워집니다. 모든 iPod classic 설정이 초기의 설정으로 복원됩니다.

# **iPod classic**을 업데이트하거나 복원하려면**,**

- **1** 인터넷 연결이 되어 있는지 확인하고 www.apple.com/kr/ipod/start 사이트에서 최신 버전의 iTunes를 설치했는지 확인하십시오.
- **2** iPod classic을 컴퓨터에 연결하십시오.
- **3** iTunes의 음원 목록에서 iPod classic을 선택하고 요약 탭을 클릭하십시오.

버전 부분에서 iPod classic이 최신이거나 새로운 버전의 소프트웨어가 필요한지를 알아볼 수 있습니다.

- **4** 업데이트를 클릭하면 최신 버전의 소프트웨어가 설치됩니다.
- **5** 필요하다면, 복원을 클릭하여 iPod classic을 원래 설정으로 복원하십시오(이렇게 하면 iPod classic에서 모든 데이터가 지워짐). 화면 지침에 따라 복원 프로세스를 완료하십시오.

# <span id="page-61-0"></span>안전한 사용 및 청소하기 **7**

# 다음의 Apple iPod에 대한 중요한 안전 및 취급 정보를 읽으십시오.

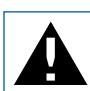

<span id="page-61-1"></span>iPod을 사용하기 전에 아래의 모든 안전 정보 및 작동 지침을 읽어 부상을 예방하십시오.

iPod에 대한 *iPod* 안전 설명서 및 기능 설명서를 찾기 쉬운 곳에 보관하여 나중에 참조할 수 있도록 하십시오.

# 중요한 안전 정보

경고*:* 이들 안전 지침을 따르지 않으면 화재, 감전 또는 기타 부상이나 상해의 위험이 있습니다.

**iPod** 취급하기 iPod을 굽히거나, 떨어 뜨리거나, 밟거나, 구멍을 뚫거나, 소각하거나, 열지 마십시오.

물기가 있거나 젖은 곳 피하기 iPod을 빗속 또는 세면대 가까이나 기타 젖은 곳에서 사용하지 마십시오. iPod에 음식물이나 액체를 떨어뜨리지 않도록 주의하십시오. 만약 iPod이 젖었다면 모든 케이블을 연결 해제하고 iPod을 끈 다음, Hold 스위치(있는 경우)를 HOLD 위치로 설정한 후, 물기를 닦아 내고 완전히 건조시킨 다음 다시 켜십시오.

**iPod** 수리하기 절대로 직접 iPod을 수리하려고 하지 마십시오. iPod에는 사용자가 교체할 수 있는 부품이 없습니다. 서비스 정보를 보려면, iTunes에서 도움말 메뉴로부터 iPod 도움말을 선택하거나 www.apple.com/kr/support/ipod 사이트로 이동하십시오. iPod의 교체 가능한 배터리는 반드시 Apple 공인 서비스 제공업체에서 교체해야 합니다. 배터리에 대한 더 많은 정보를 보려면, www.apple.com/kr/batteries 사이트를 방문하십시오.

**Apple USB Power Adapter(**별도 판매**)** 사용하기 Apple USB Power Adapter (www.apple.com/kr/store 사이트에서 별도 판매)를 사용하여 iPod을 충전한다면, 전원 콘센트에 연결하기 전에 전원 어댑터가 단단하게 조립되어 있는지 확인하십시오. 그런 다음, Apple USB Power Adapter를 전원 콘센트에 확실히 꽂으십시오. 젖은 손으로는 Apple USB Power Adapter를 연결 또는 연결 해제하지 마십시오. Apple iPod 전원 어댑터 이외의 전원 어댑터를 사용하여 iPod을 충전하지 마십시오.

iPod USB Power Adapter가 일반적인 사용 중에 따뜻해질 수 있습니다. 항상 iPod USB Power Adapter 주변의 통풍에 신경쓰고 주의해서 취급하십시오.

다음과 같은 상황에서는 iPod USB Power Adapter를 연결 해제하십시오.

- **•** 전원 코드나 플러그가 닳았거나 손상되었습니다.
- **•** 어댑터가 빗물, 액체 또는 과도한 습기에 노출되었습니다.
- **•** 어댑터의 케이스가 손상되었습니다.
- **•** 어댑터에 서비스나 수리가 필요합니다.
- **•** 어댑터를 청소하고자 합니다.

청각 손상 예방하기 이어버드나 헤드폰을 높은 음량으로 사용할 경우, 청각이 영구적으로 손상을 입을 수 있습니다. 음량을 안전한 수준으로 설정하십시오. 음량을 높게하여 오랜 시간을 청취하였을 경우, 정상적으로 들릴 수는 있지만, 청각에 손상을 입을 수 있습니다. 귀에서 이명이 들리거나 소리가 명료하게 들리지 않는다면 청취를 중단하고 청각 검사를 받으십시오. 음량이 높을수록 더 빨리 청각에 영향을 받습니다. 청각 전문가들은 다음과 같은 청각 보호 방법을 권장합니다.

- **•** 이어버드나 헤드폰을 높은 음량으로 사용하는 시간을 제한하십시오.
- **•** 시끄러운 주변 환경을 차단하기 위해 음량을 높이지 마십시오.
- **•** 가까이 있는 사람들이 말하는 소리를 들을 수 없다면 음량을 낮추십시오.

iPod에서 최대 음량 제한을 설정하는 방법에 관하여 보려면, 29페이지의 "최대 음량 제한 [설정하기"](#page-28-0)를 참조하십시오.

안전하게 헤드폰 사용하기 차량 운전 중에는 헤드폰을 사용하지 않는 것이 좋습니다. 일부 지역에서는 불법입니다. 항상 주의 깊게 운전에 집중해야 합니다. 차량을 운전하거나 주의 집중이 필요한 작업을 할 때 주의가 산만해진다면 iPod의 사용을 중단하십시오.

발작**,** 실신 및 눈의 피로 예방하기 발작이 일어나거나 실신하거나 또는 가족 중에 이런 일을 경험한 사람이 있었다면, iPod에서 비디오 게임(지원하는 경우)을 플레이하기 전에 의사와 상담하십시오. 신체에 다음과 같은 이상을 느낄 때는 사용을 중단하고 의사와 상담하십시오. 경련, 눈 또는 근육 경련, 지각 상실, 무의식적인 움직임 또는 방향 감각 상실. iPod에서 비디오를 감상하거나 게임(지원되는 경우) 을 플레이할 때는 장시간 사용을 피하고 잠시 사용을 멈춰 눈의 피로를 예방하십시오.

# <span id="page-63-0"></span>중요한 취급 정보

주의*:* 다음 취급 지침을 따르지 않으면 iPod이나 기타 자산을 손상시킬 수 있습니다.

**iPod** 휴대하기 iPod에는 하드 드라이브와 같이 민감한 부품이 들어 있습니다. iPod을 굽히거나, 떨어 뜨리거나, 밟지 마십시오. iPod의 외면이 긁히는 것을 예방하기 위해, 별도로 판매되는 수많은 케이스 중 하나를 사용할 수 있습니다.

커넥터 및 포트 사용하기 커넥터를 무리해서 포트에 연결하지 마십시오. 포트에 방해물이 없는지 확인하십시오. 커넥터와 포트가 정상적으로 쉽게 연결되지 않는다면, 서로 맞지 않는 것입니다. 커넥터와 포트가 맞는지 올바르게 연결되었는지 확인하십시오.

적절한 온도에서 **iPod** 보관하기 iPod을 온도가 0。~ 35。C(32。~ 95。F)인 장소에서 사용하십시오. iPod은 저온에서 재생 시간이 일시적으로 단축될 수도 있습니다.

iPod을 항상 온도가 -20° ~ 45° C(-4° ~ 113° F)인 장소에서 보관하십시오. iPod을 차 안에 놓아두지 마십시오. 주차된 차 안의 온도가 이 범위를 벗어날 수 있습니다.

iPod을 사용하거나 배터리를 충전할 때는, iPod가 따뜻해지는 것이 정상입니다. iPod의 외면은 기계 내부에서 공기 냉각기 외부로 열을 전달하는 냉각 기능을 합니다.

**iPod**의 외면 청소하기 iPod을 청소하려면, 모든 케이블을 연결 해제하고 iPod을 끈 다음, Hold 스위치(있는 경우)를 HOLD로 미십시오. 그런 다음, 부드럽고 보푸라기가 없으며 약간 습기가 있는 헝겊을 사용하십시오. 틈 사이로 습기가 들어가지 않도록 하십시오. 창 클리너, 가정용 클리너, 에어레졸 스프레이, 솔벤트, 알코올, 암모니아 또는 연마재를 사용하여 iPod을 청소하지 마십시오.

**iPod** 적절하게 폐기하기 중요한 규제 준수 정보를 포함한 iPod의 적절한 폐기에 대한 추가 정보를 보려면, 66페이지의"Regulatory [Compliance](#page-65-0) Information"을 참조하십시오.

# <span id="page-64-0"></span>**8** 더 자세한 정보**,** 서비스 및 지원

# 화면 도움말과 웹에서 iPod classic의 사용에 관한 더 많은 정보를 찾을 수 있습니다.

다음 표는 iPod 관련 소프트웨어 및 서비스 정보를 얻을 수 있는 방법을 설명합니다

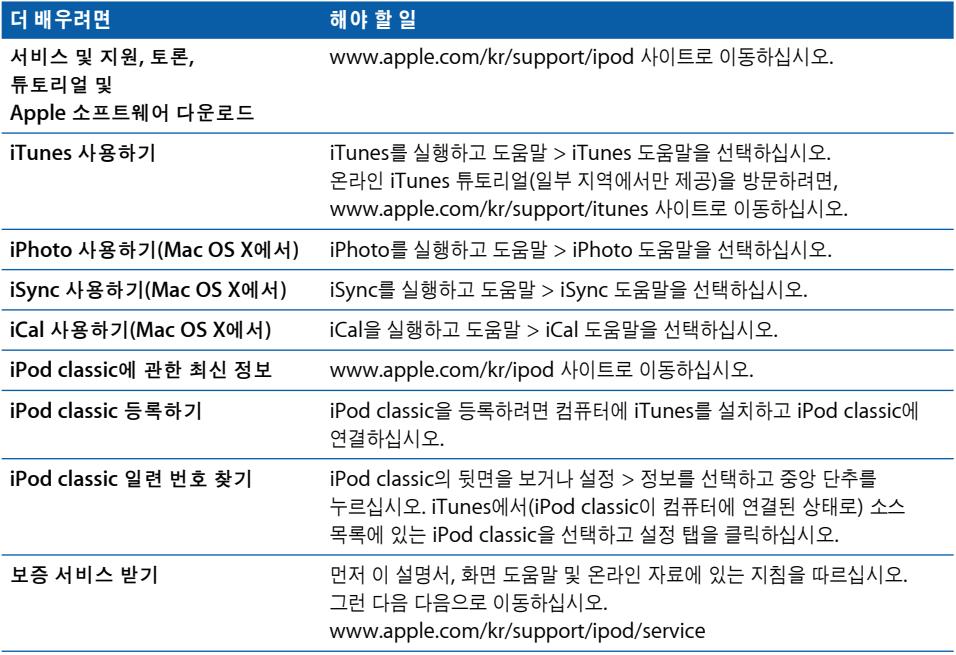

# <span id="page-65-0"></span>**Regulatory Compliance Information**

### **FCC Compliance Statement**

This device complies with part 15 of the FCC rules. Operation is subject to the following two conditions: (1) This device may not cause harmful interference, and (2) this device must accept any interference received, including interference that may cause undesired operation. See instructions if interference to radio or TV reception is suspected.

### **Radio and TV Interference**

This computer equipment generates, uses, and can radiate radio-frequency energy. If it is not installed and used properly—that is, in strict accordance with Apple's instructions—it may cause interference with radio and TV reception.

This equipment has been tested and found to comply with the limits for a Class B digital device in accordance with the specifications in Part 15 of FCC rules. These specifications are designed to provide reasonable protection against such interference in a residential installation. However, there is no guarantee that interference will not occur in a particular installation.

You can determine whether your computer system is causing interference by turning it off. If the interference stops, it was probably caused by the computer or one of the peripheral devices.

If your computer system does cause interference to radio or TV reception, try to correct the interference by using one or more of the following measures:

- **•** Turn the TV or radio antenna until the interference stops.
- **•** Move the computer to one side or the other of the TV or radio.
- **•** Move the computer farther away from the TV or radio.
- **•** Plug the computer in to an outlet that is on a different circuit from the TV or radio. (That is, make certain the computer and the TV or radio are on circuits controlled by different circuit breakers or fuses.)

If necessary, consult an Apple Authorized Service Provider or Apple. See the service and support information that came with your Apple product. Or, consult an experienced radio/TV technician for additional suggestions.

*Important:* Changes or modifications to this product not authorized by Apple Inc. could void the EMC compliance and negate your authority to operate the product.

This product was tested for EMC compliance under conditions that included the use of Apple peripheral devices and Apple shielded cables and connectors between system components.

It is important that you use Apple peripheral devices and shielded cables and connectors between system components to reduce the possibility of causing interference to radios, TV sets, and other electronic devices. You can obtain Apple peripheral devices and the proper shielded cables and connectors through an Apple Authorized Reseller. For non-Apple peripheral devices, contact the manufacturer or dealer for assistance.

*Responsible party (contact for FCC matters only):* Apple Inc. Product Compliance, 1 Infinite Loop M/S 26-A, Cupertino, CA 95014-2084, 408-974-2000.

### **Industry Canada Statement**

This Class B device meets all requirements of the Canadian interference-causing equipment regulations.

Cet appareil numérique de la classe B respecte toutes les exigences du Règlement sur le matériel brouilleur du Canada.

### **VCCI Class B Statement**

情報処理装置等電波障害自主規制について

この装置は、情報処理装置等電波障害自主規制協議 会 (VCCI) の基準に基づくクラス B情報技術装置で す。この装置は家庭環境で使用されることを目的と していますが、この装置がラジオやテレビジョン受 信機に近接して使用されると、受信障害を引き起こ すことがあります。 取扱説明書に従って正しい取扱をしてください。

### **Korea Class B Statement**

### $B<sub>0</sub><sup>1</sup>$  기기용 경고문

B급 기기 (가정용 정보통신기기) 이 기기는 가정용으로 전자파적합등록을 한 기기로서 주거지역에서는 물론 모든지역에서 사용할 수 있습니다.

### **Russia**

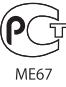

# **European Community**

## 中国

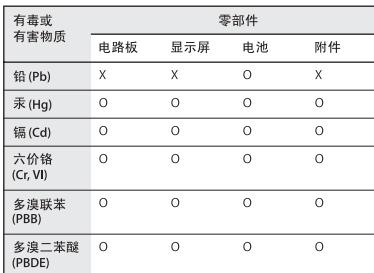

O: 表示该有毒有害物质在该部件所有均质材料中的含量均在 SJ/T 11363-2006 规定的限量要求以下

X: 表示该有毒有害物质至少在该部件的某一均质材料中的含 量超出 SJ/T 11363-2006 规定的限量要求。

根据中国电子行业标准 SJ/T11364-2006 和相关的中国 政府法规, 本产品及其某些内部或外部组件上可能带 有环保使用期限标识。取决于组件和组件制造商, 产 品及其组件上的使用期限标识可能有所不同。组件上 的使用期限标识优先于产品上任何与之相冲突的或 不同的环保使用期限标识。

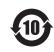

### 폐기 및 재활용 정보

iPod은 지역 법률 및 지침에 따라 적절하게 폐기해야 합니다. 이 제품에는 배터리가 포함되어 있으므로 이 제품을 가정용 쓰레기와 분리해서 폐기해야 합니다. iPod의 수명이 다하면 Apple 또는 지역 관청에 연락하여 재활용 옵션에 대해 문의하십시오.

Apple의 재활용 프로그램에 대한 정보를 보려면 다음으로 이동하십시오.

www.apple.com/kr/environment/recycling

*Deutschland:* Dieses Gerät enthält Batterien. Bitte nicht in den Hausmull werfen. Entsorgen Sie dieses Gerätes am Ende seines Lebenszyklus entsprechend der maßgeblichen gesetzlichen Regelungen.

*Nederlands:* Gebruikte batterijen kunnen worden ingeleverd bij de chemokar of in een speciale batterijcontainer voor klein chemisch afval (kca) erden gedeponeerd.

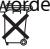

### *China:*

警告:不要刺破或焚烧。该电池不含水银。

### *Taiwan:*

警告:請勿戳刺或焚燒。此電池不含汞。

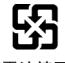

## 廢電池請回收

### *European Union*─*Disposal Information:*

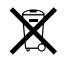

This symbol means that according to local laws and regulations your product should be disposed of separately from household waste. When this product reaches its end of life, take it to a collection point designated by local authorities. Some collection points accept products for free. The separate collection and recycling of your product at the time of disposal will help conserve natural resources and ensure that it is recycled in a manner that protects human health and the environment.

### **Apple**과 환경

Apple은 작동 및 제품의 환경적 영향을 최소화하기 위한 사명을 가지고 노력하고 있습니다.

추가 정보를 보려면, 다음으로 이동하십시오. www.apple.com/kr/environment

© 2008 Apple Inc. 모든 권리 보유. Apple, Apple 로고, FireWire, iCal, iLife, iPhoto, iPod, iPod Socks, iTunes, Mac, Macintosh 및 Mac OS는 미국과 그 밖의 나라에서 등록된 Apple Inc.의 상표입니다. Finder, FireWire 로고 및 Shuffle은 Apple Inc.의 상표입니다. iTunes Store는 Apple Inc.의 서비스 상표입니다. 여기에 언급된 다른 회사명 및 제품명은 각 회사의 상표일 수 있습니다.

기타 업체의 제품에 대한 언급은 정보를 제공하기 위해서 일 뿐이며 제품을 보증 하거나 추천하기 위한 것이 아닙니다. Apple은 그런 제품들의 성능이나 사용에 관하여 책임을 지지 않습니다. 모든 이해, 동의 또는 보증은 제공업체와 구매력이 있는 사용자 간에 직접 발생됩니다. 이 설명서의 정보가 정확하도록 Apple은 모든 노력을 기울였습니다. Apple은 인쇄 오류 또는 오기에 책임을 지지 않습니다.

이 설명서에 언급된 제품들은 Macrovision Corporation사와 기타 저작권 보유자가 소유하고 있는 미국 특허권과 기타 지적 재산권의 방법 조항에 의해 보호되는 저작권 보호 기술을 채택하고 있습니다. 저작권 보호 기술의 사용은 Macrovision Corporation사가 공인한 것이며, Macrovision Corporation사의 공인을 받지 않은 경우라면 가정 및 제한된 곳에서 사용할 수 있습니다. 이 기술을 모방하거나 해체하는 것은 금지되어 있습니다. 미국 장비 특허 번호 4,631,603, 4,577,216, 4,819,098 및 4,907,093은 제한된

곳에만 사용이 허가됩니다.

KH019-1148/01-2008